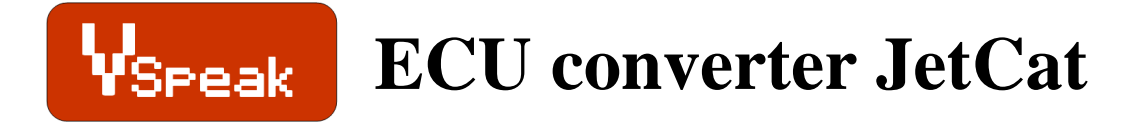

# **Manual Version 1.4**

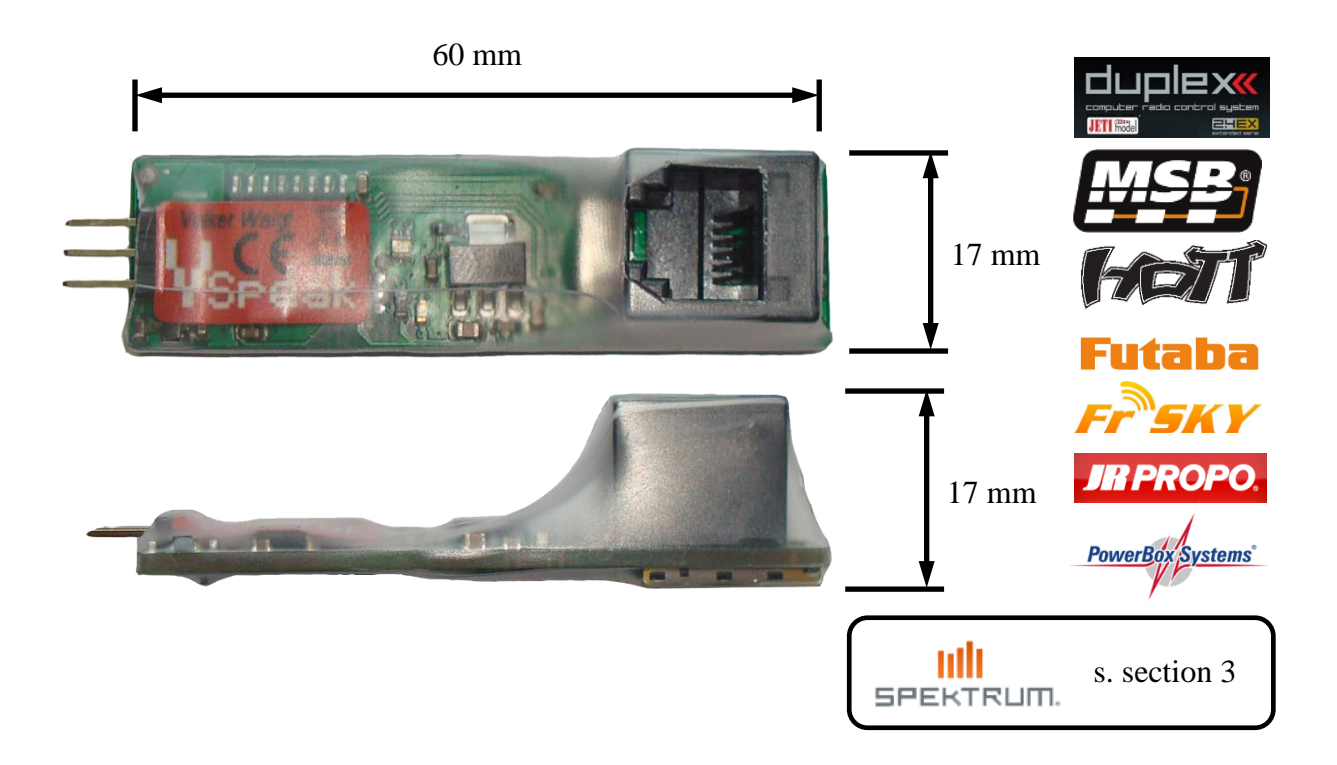

### **Introduction**

The VSpeak ECU Converter provides the data of the JetCat ECU on the telemetry system of your remote control system.

In the systems Jeti Duplex and Graupner HoTT the VSpeak ECU converter replaces the JetCat GSU (**G**round **S**upport **U**nit) completely, that means not only the indicators of the GSU are displayed on the transmitter - also most entries can be made conveniently via the transmitter.

To avoid unwanted electrical effects between the **ECU and RC-system** the VSpeak ECU Converter is **galvanically isolated**.

The VSpeak ECU Converter can be software-updated by the user.

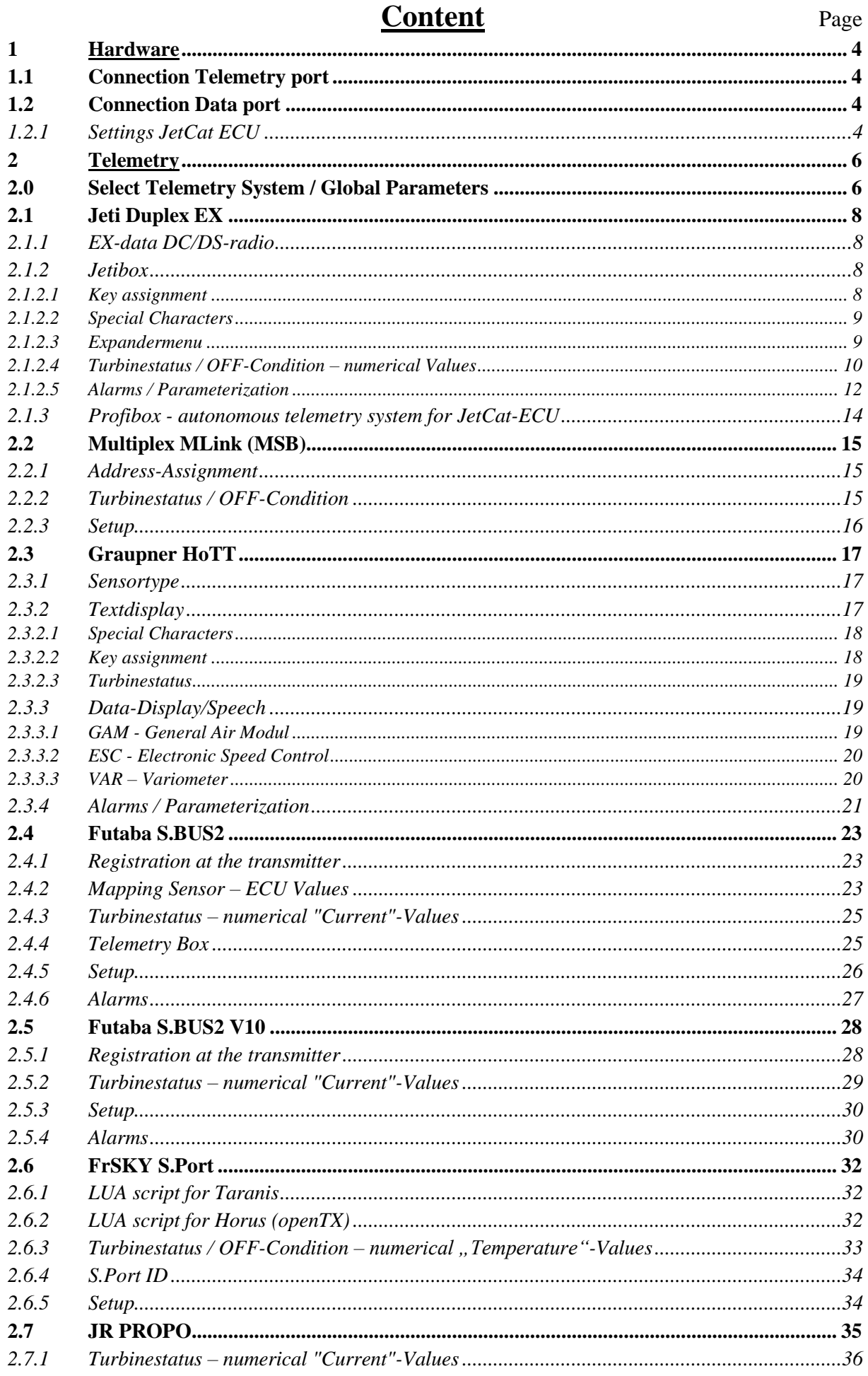

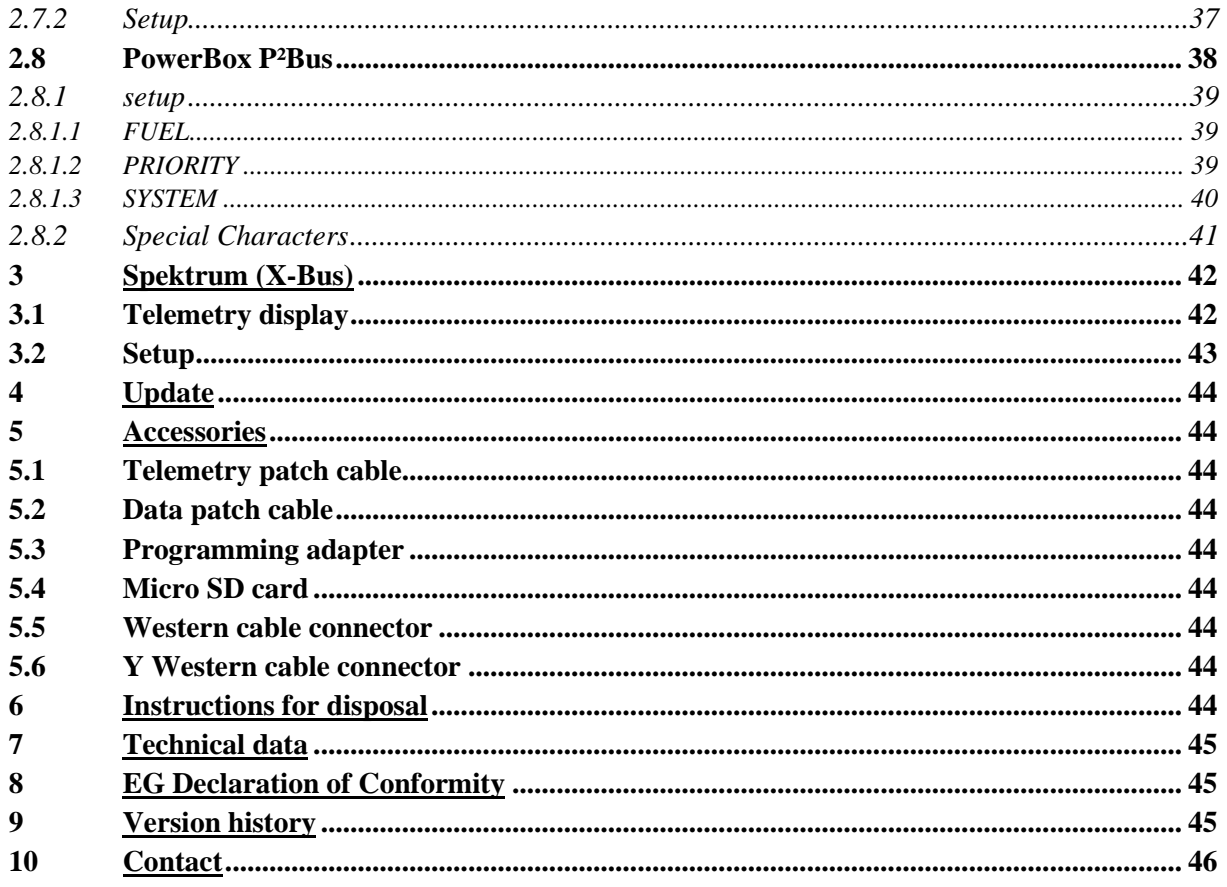

# **Supported ECU's:**

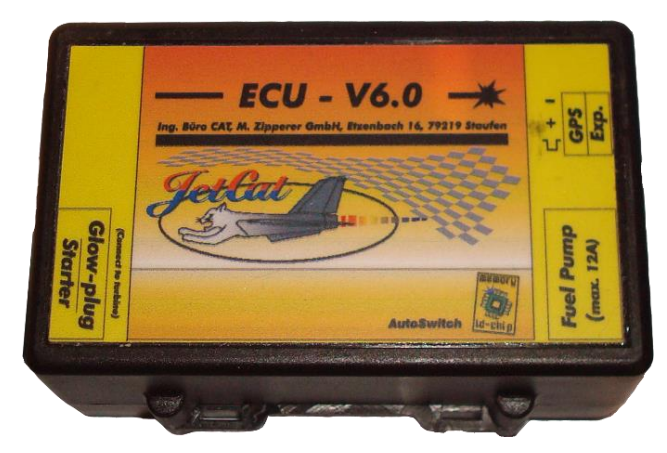

(JetCat ECU V12 from VSpeak Version 1.3)

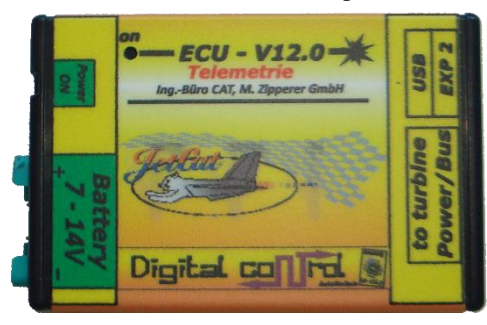

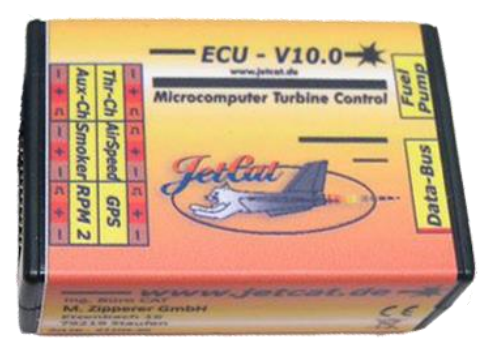

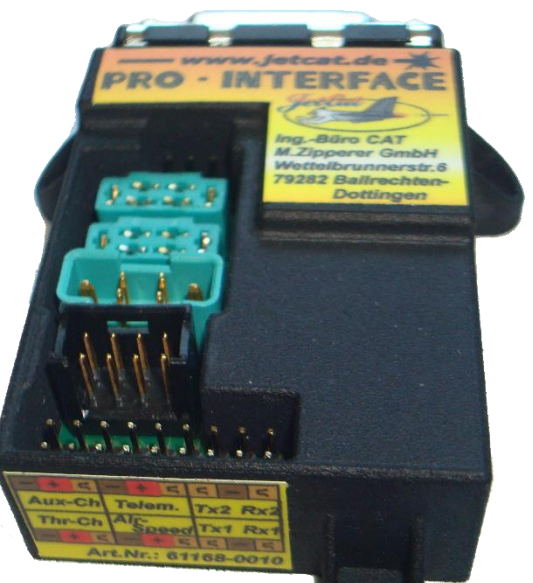

(JetCat PRO\_INTERFACE from delivery October 2019 and VSpeak Version 1.3)

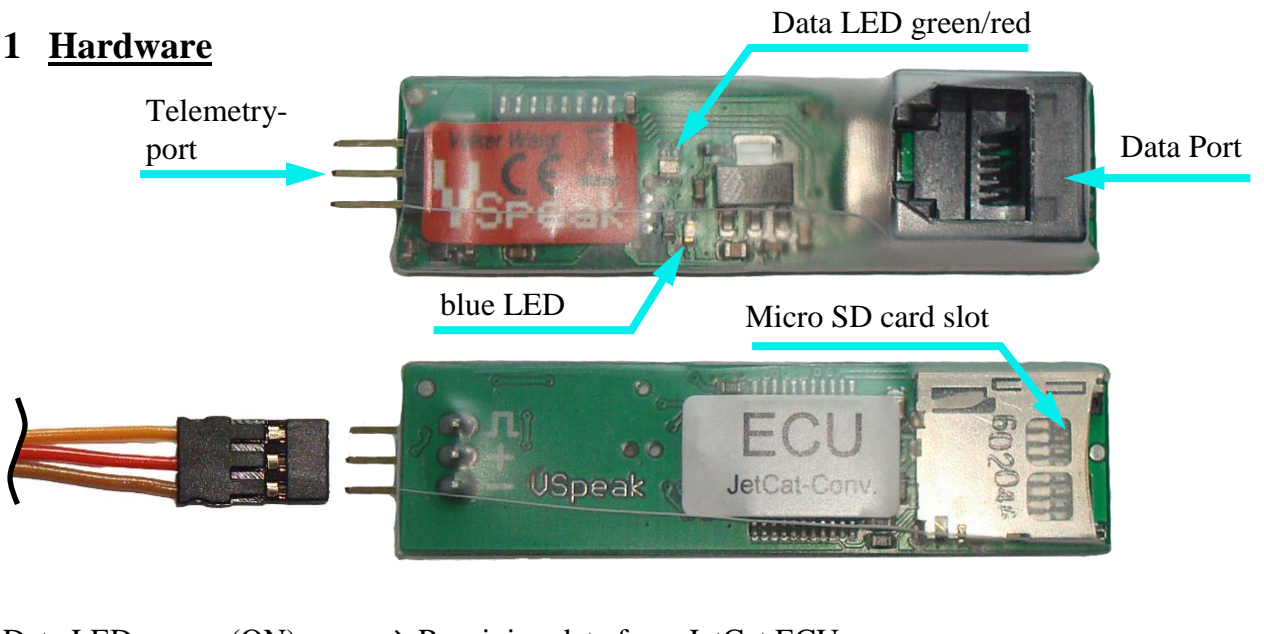

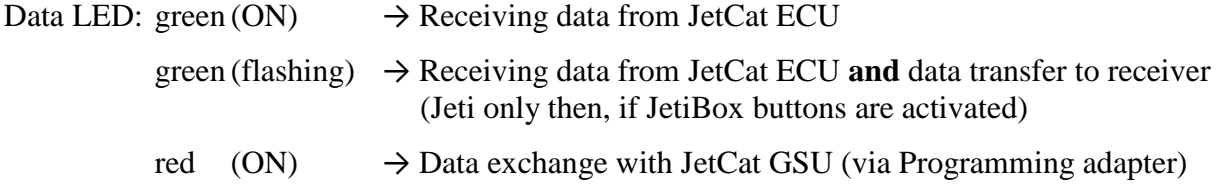

The blue LED is blinking every second to signal the normal function of the ECU Converter. The Micro SD card slot is used for updates.

The attachment of the VSpeak ECU converter in the model can be done with velcro tape, double sided tape or cable ties.

# **1.1 Connection Telemetry port**

With the servo patch cable included in the delivery, the Telemetry port of the VSpeak ECU converter is connected to the telemetry input of the respective receiver.

# **1.2 Connection Data port**

With the Western patch cable included in the delivery, the Data port of the VSpeak ECU converter is connected with the JetCat ECU or I/O board. The VSpeak ECU Converter can be connected wherever the JetCat GSU is connected. With the help of a Y-connector (eg from reichelt.de, see section Accessories), a "parallel operation" of JetCat GSU and VSpeak converter is also possible.

# *1.2.1 Settings JetCat ECU*

Before connecting the VSpeak ECU Converter, the following settings should be checked in **Limits** using the JetCat GSU:

1.

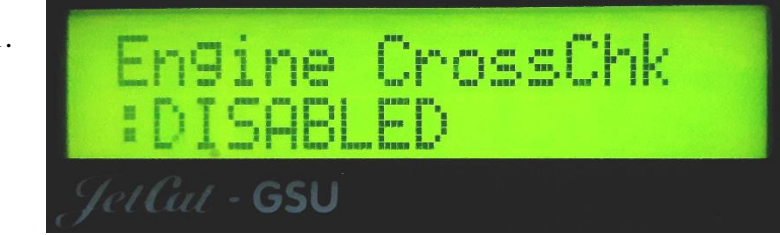

…. and if available:

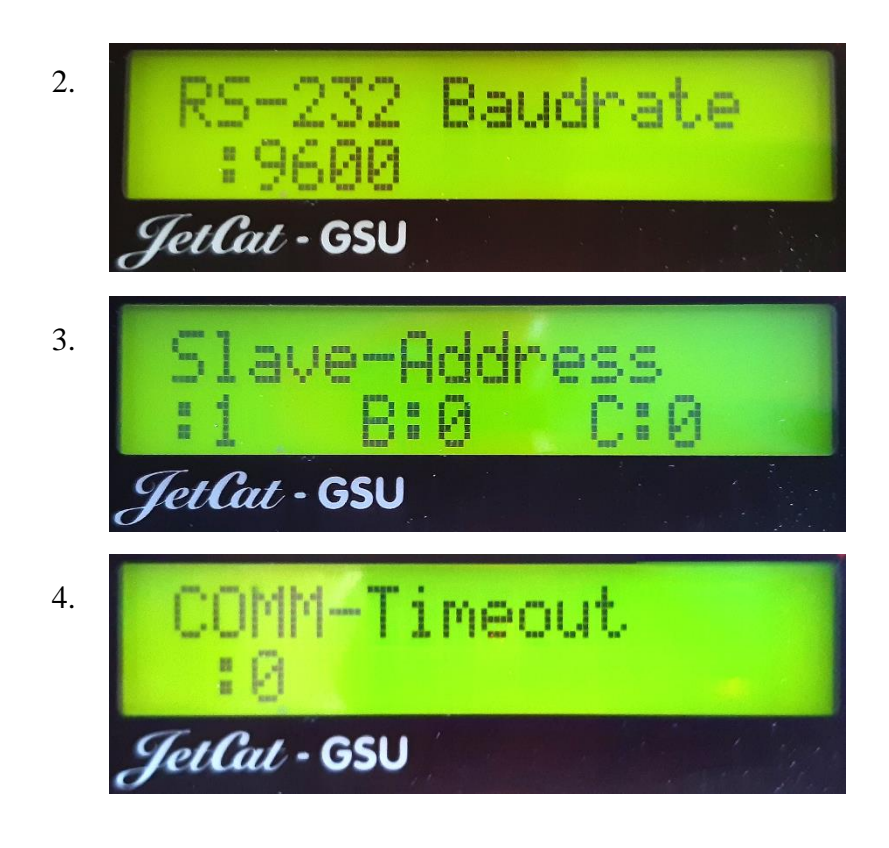

# **2 Telemetry**

The voltage for the VSpeak ECU Converter is supplied by the JetCat ECU. As soon as you switch on the JetCat ECU and apply a valid signal to the throttle channel (either from the radio or a servo tester) you will get telemetry data. Otherwise no data is generated

### **2.0 Select Telemetry System / Global Parameters**

The telemetry system can be adjusted by using the Programming adapter (s. section Accessories) and the JetCat GSU.

If ECU converter, GSU, receiver- or turbine battery are plugged into the programming adapter, the version of the ECU converter appears after a short initialization, followed by the display of the currently set remote control system.

The navigation takes place in the usual way, ie "scroll" between the parameters with the  $+/-$  buttons - Value change with the pushed "Change Value / Item" button and added  $+/$ buttons, then instead of the ":" a small arrow shows the changed values.

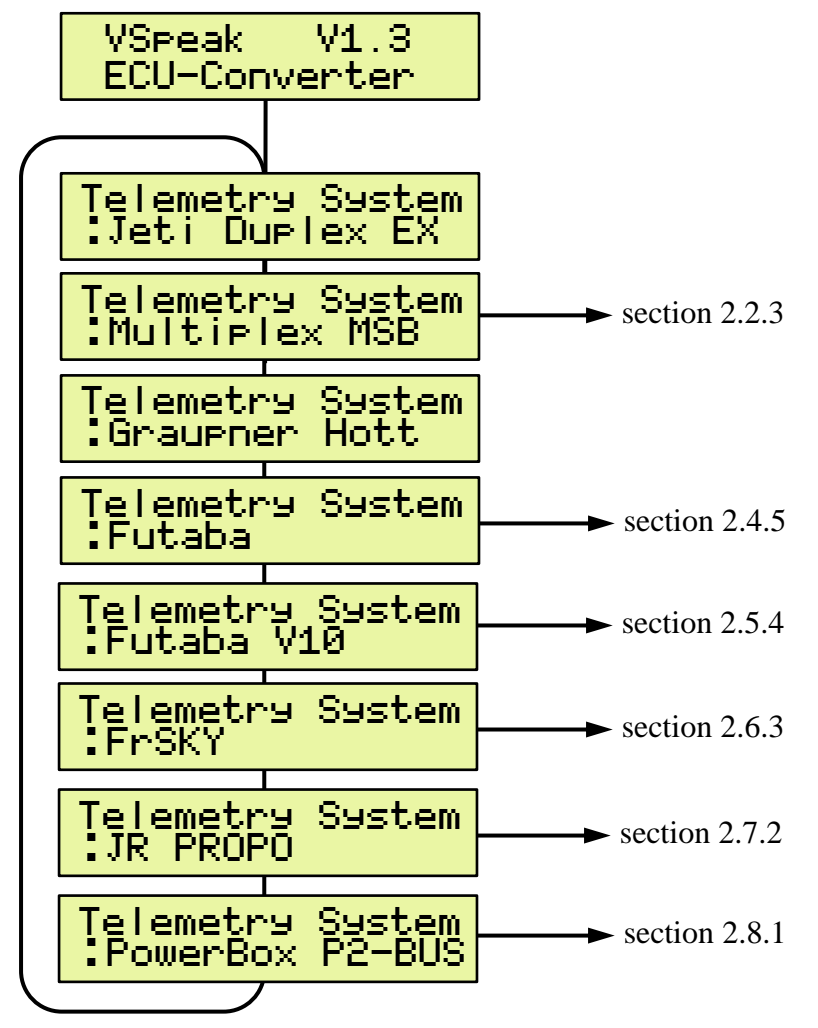

With Jeti and HoTT, all other settings can be made directly from the transmitter. For all other remote control systems further specific settings can be made (follow the respective section). With the "Limits" button you can switch to the "Global" parameters (see next page). Press the button "Select Menu" returns to the "Telemetry System Selection". When the "Info" button is pressed, the version of the ECU converter appears.

All other keys of the GSU ("Min / Max" "Run" "Manual" "Set" "Spool") have no function for the VSpeak ECU converter.

### **Globale Parameters**

If ECU converter, GSU and a (2-3 cell LiPo / LiFe) battery are connected to the Programming adapter, the "Limits" button is used to set global parameters which are the same for all remote control systems:

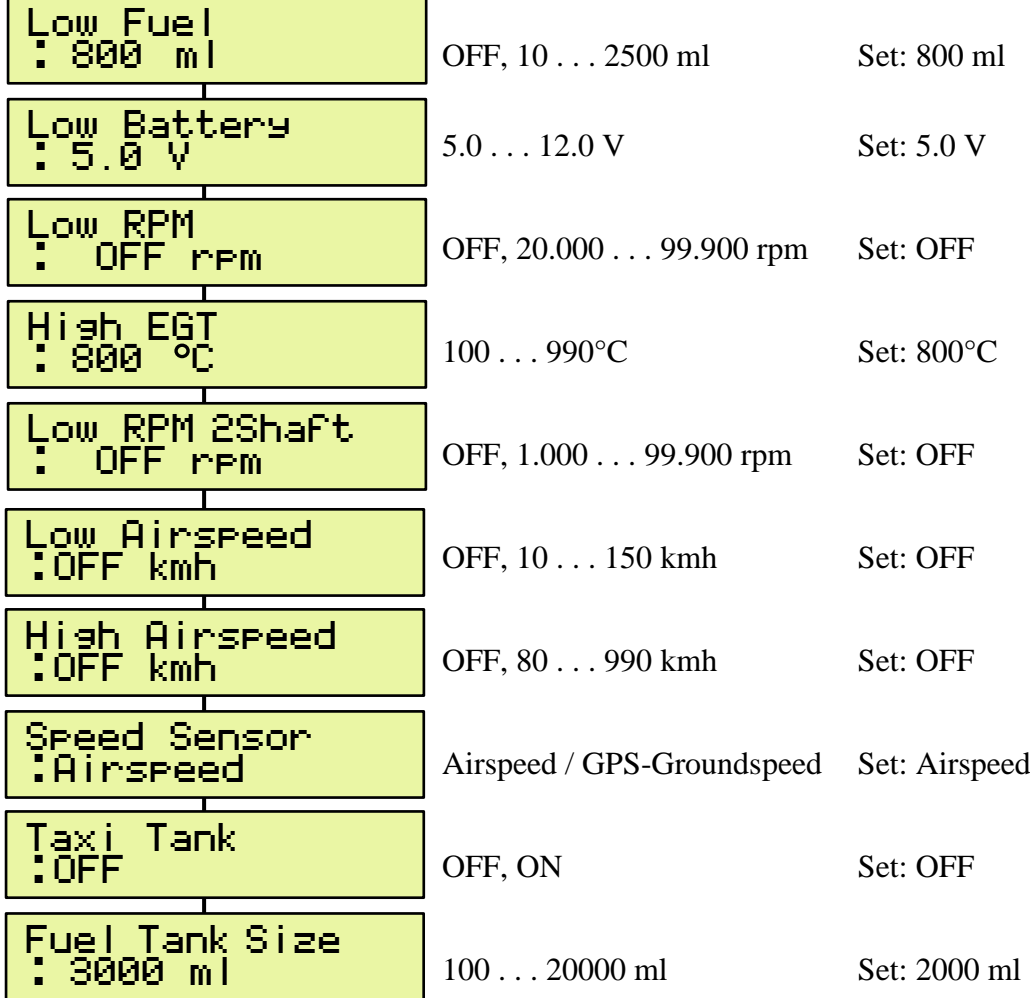

The parameters are largely self-explanatory, lower values as "Low" thresholds and exceeding of the "High" thresholds trigger alarms, with "OFF" the respective alarm is deactivated.

The "Low ..." alarms are activated after at first exceeding the "Low ..." alarm threshold. The low RPM (and RPM2) alarm ends at  $PUMP = 0.00V$ , which means that these alarm is suitable for signaling a "turbine flameout".

The setting: Speed Sensor can be used to select the connected speed sensor (JetCat Airspeed sensor or JetCat GPS sensor).

With "Taxi Tank = OFF", the tank volume used is the value stored in the JetCat ECU, the "Fuel" Tank Size" parameter of the ECU converter is then irrelevant.

For models where a taxi tank is plugged into the main tank until the model is lifted off, set "Taxi Tank = ON". With "Fuel Tank Size" the tank volume of the main tank has to be set. In the JetCat ECU, the tank volume must be set value greater than the volume of the main and taxi tanks together. If the turbine is in the "Running" status, then when THROTTLE  $= 80\%$  is exceeded for the second time, the FUEL will "reset", ie the displayed FUEL is only once set to "full" again at this time.

"Set" are the values set at delivery.

### **2.1 Jeti Duplex EX**

### *2.1.1 EX-data DC/DS-radio*

The EX-Protocol is partially backwards compatible. On older non-EX devices you get only Jetibox functions. On EX devices like the DC/DS radios and the Jeti "Profibox" you get additional data.

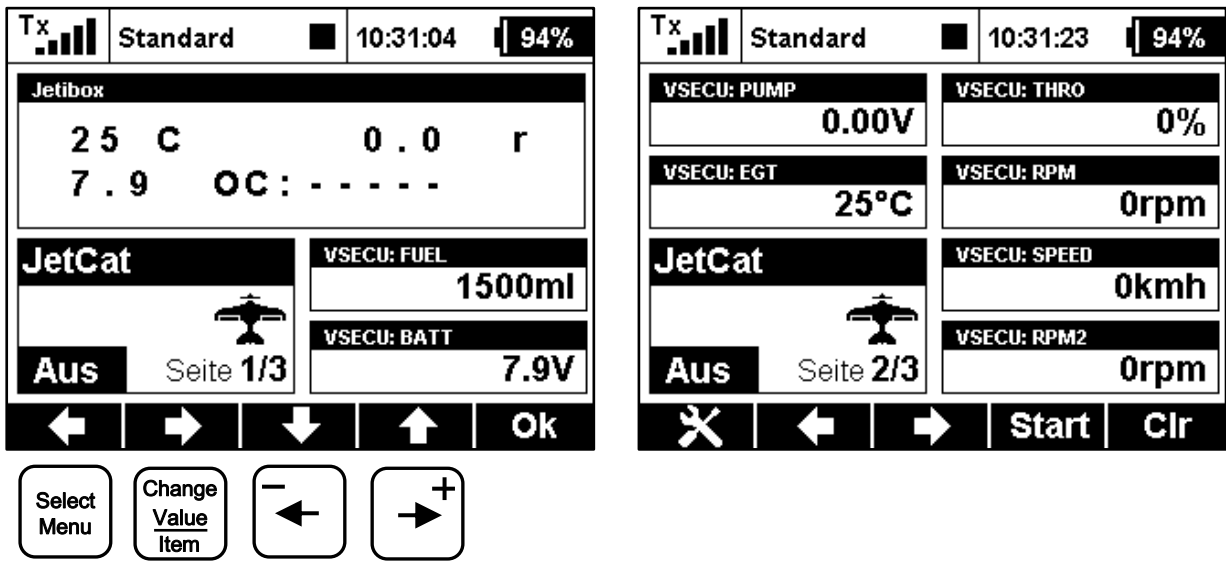

(VSECU … **VS***peak* **ECU** *Converter*):

Press the "left" key (= "Select Menu") and additional pressing the "right" (= "Change Value / Item") will take you to the settings of the ECU converter (see section 2.1.2.5).

### *2.1.2 Jetibox*

On the Jetibox all data of the JetCat ECU normally displayed on the JetCat GSU are shown (except characters that cannot be displayed on Jeti Systems).

Furthermore you can use the Jeti-keys to edit most values available on the JetCat GSU. Please refer to the JetCat manual.

*2.1.2.1 Key assignment*

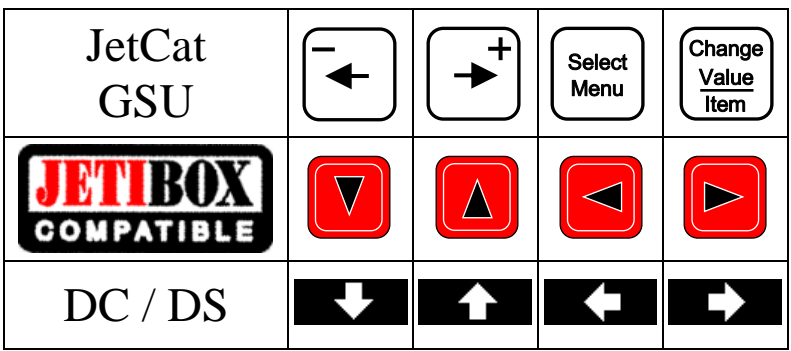

### *2.1.2.2 Special Characters*

The JetCat GSU supports some special characters which cannot be displayed on Jeti-systems. Please refer to the following table how these characters are "translated":

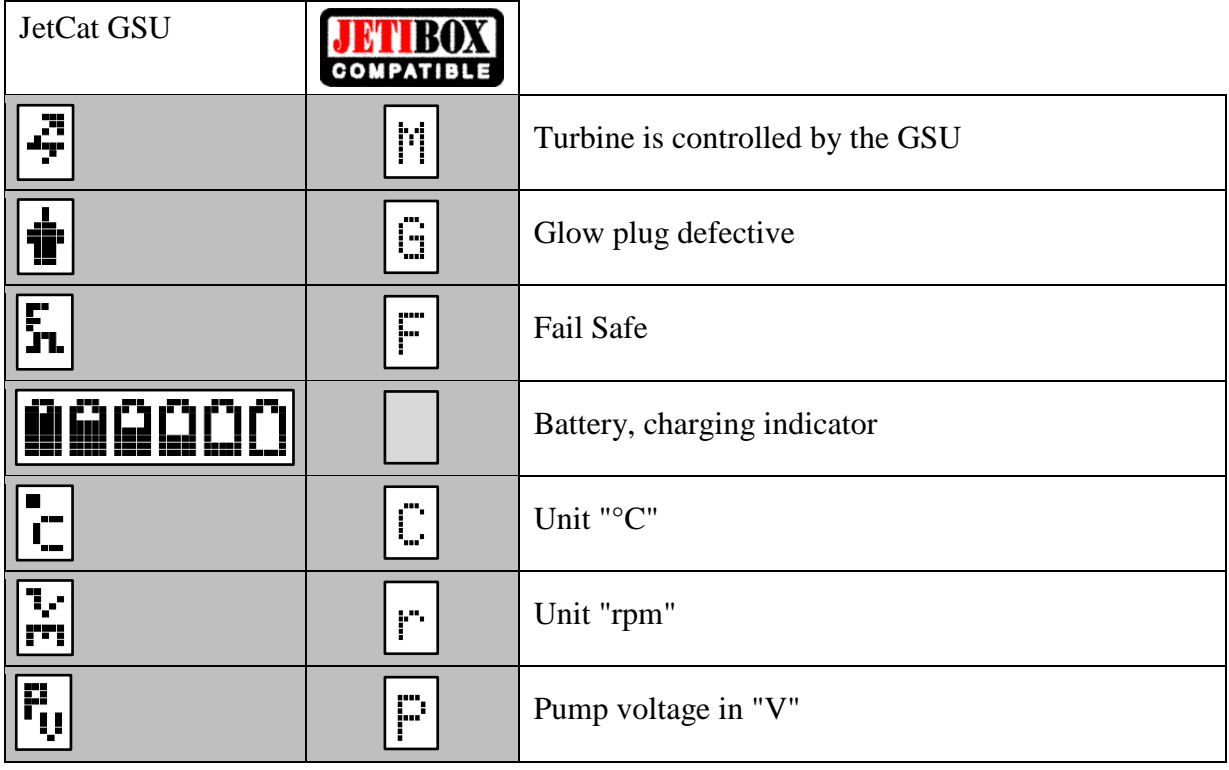

#### *2.1.2.3 Expandermenu*

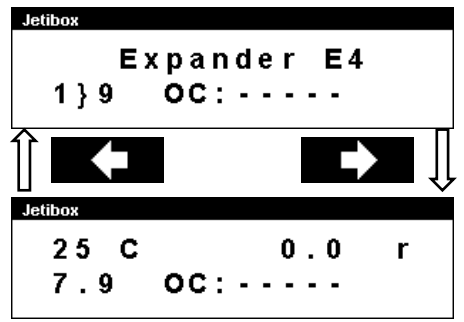

If the VSpeak ECU Converter is connected to an Expander or Centralbox and the ECU Converter display is activated with the  $\blacksquare$  Right button, the only way back to the expander menu is pressing the  $\blacksquare$  Left button (more than 3 sec).

#### *2.1.2.4 Turbinestatus / OFF-Condition – numerical Values*

The turbines status messages are also displayed numerical values. The assignment is given in the following table.

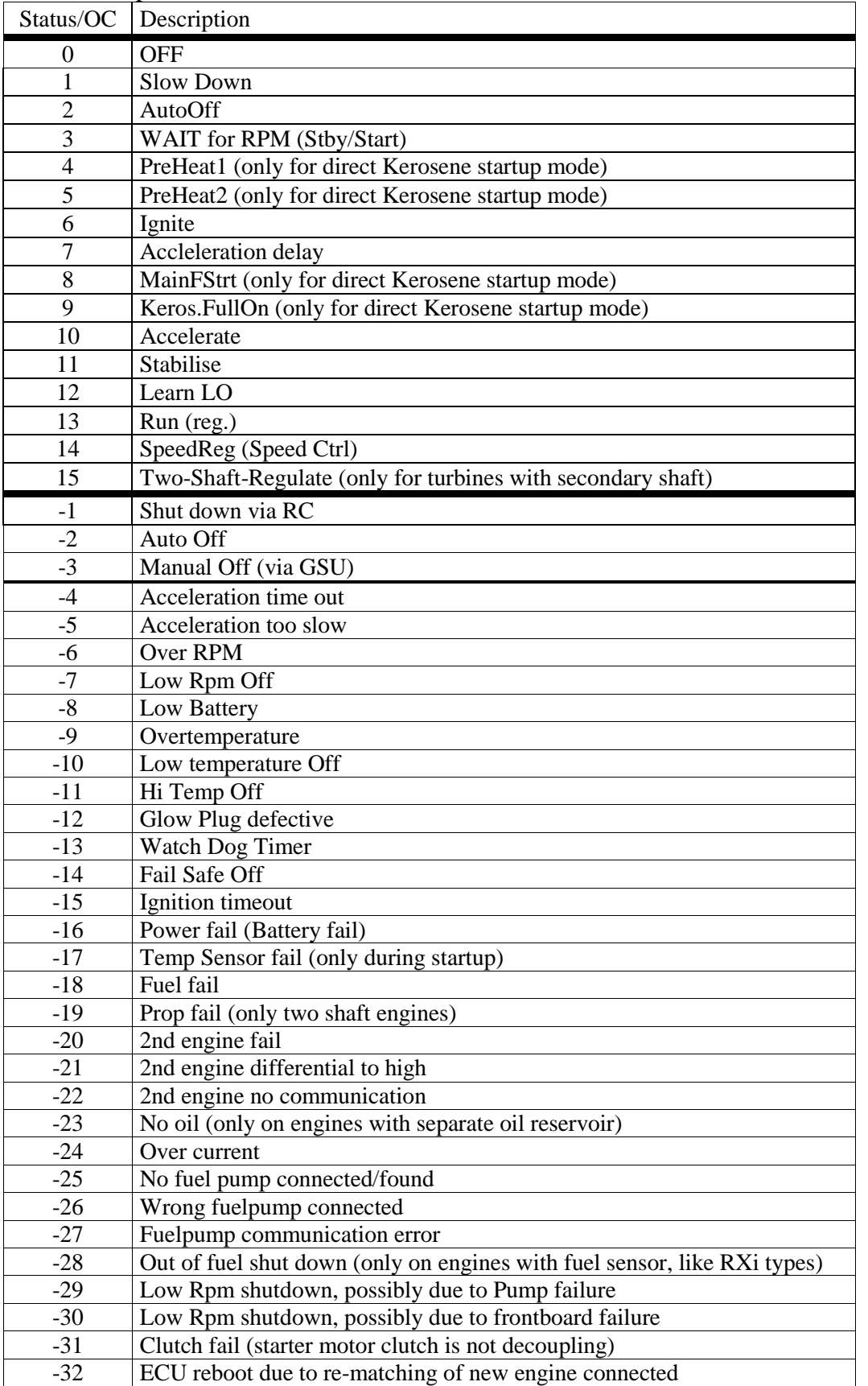

These status values can be used in Jeti radios, e.g. in logical links, or in LUA-supported radios for LUA scripts.

 $-40$  ( $-4$  ...-32) once for 2 seconds, e.g. for sum alarm

In addition to the status messages listed in the table, also the following messages can be displayed in the Jetibox:

```
Jetibox
  CrossChk DISABL?
Jetibox
  RX/TX-wire fail
Jetibox
```
data fail

Term.

Contact problem with one or both external contacts of the 6-pin telephone cable - or - Engine CrossChk is not on DISABLED s. section 1.2.1

Contact problem (loose contact) with one or both external contacts of the 6-pin telephone cable

Contact problem (loose contact) with one or both innermost contacts of the 6-pin telephone cable

#### *2.1.2.5 Alarms / Parameterization*

From the ECU data display, the parameter display can be accessed by pressing the  $\blacksquare$  + Left+Right button.

With the  $\blacksquare$  Up button the parameter display will left (..to ECU data display). Within the parameter display you can scroll with the  $\blacktriangleright$  Right button - or  $\blacktriangle$  Left button between the parameter groups "Alarm", "Alarmcode", "F-Flow/Pump-V", and "ECU-EX-Name".

When the desired parameter group is selected, the parameter can be changed by using **Down and T** Up button.

Value changes are made with the  $\blacksquare$  Right button – or- $\blacksquare$  Left button.

Example of parameter selection and parameterization:

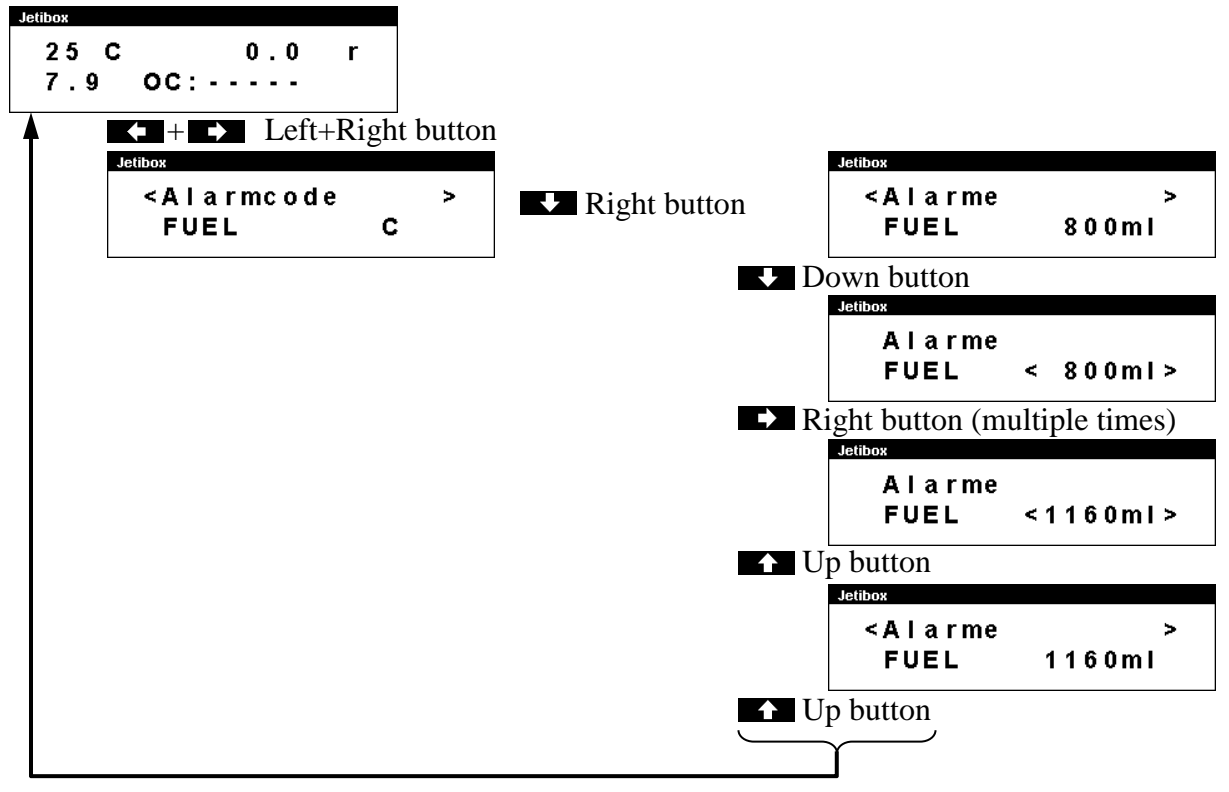

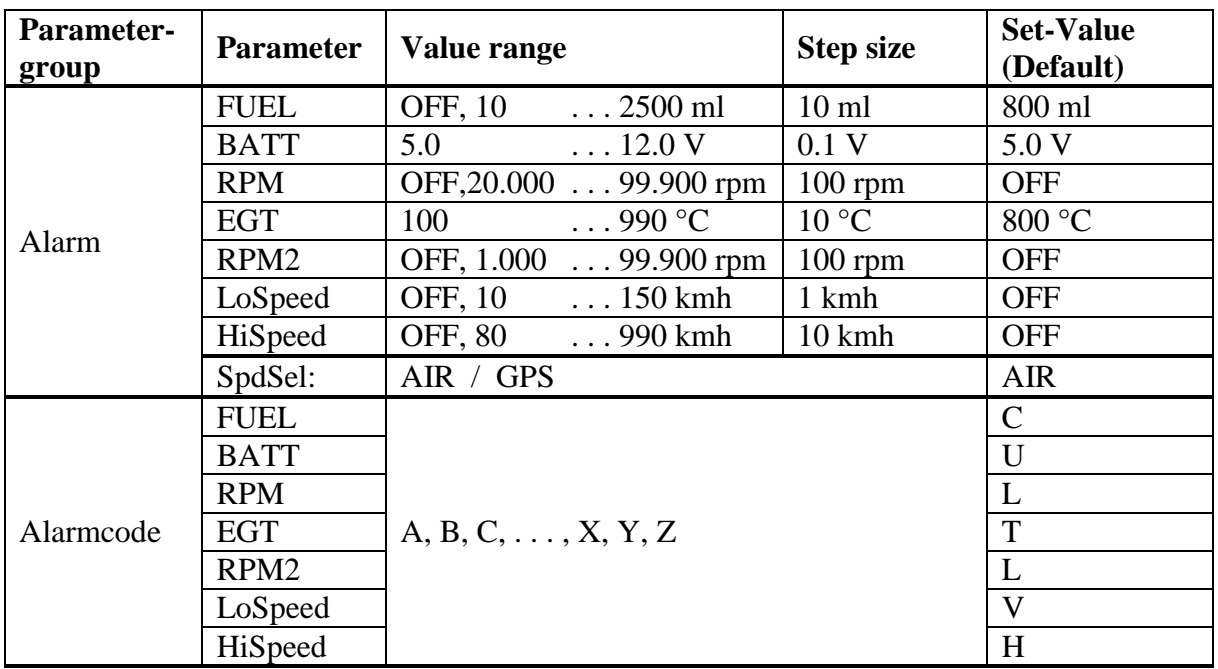

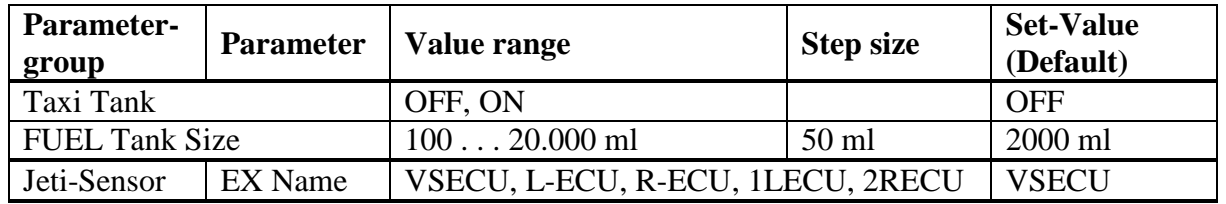

#### **Alarms**

Irrespective of the possibility to program alarm thresholds for the "EX" values in Jeti transmitters the VSpeak ECU Converter has the ability to set alarms (by using alarm codes) that are ECU status depending. These alarms can also be announced by the Profibox as voice messages.

As can be seen in the table, the alarms for FUEL, RPM, RPM2, LoSpeed and HiSpeed can be switched OFF, if no alarm is to be given at BATT and EGT, the alarm thresholds can be set to "inaccessible" values.

Permanently pending alarms, e.g. FUEL or BATT, max. 3 times repeated.

FUEL

The alarm Fuel is signaled when the fuel rest is lower than the FUEL set value.

 $BATT$ 

The alarm BATT is signaled when the battery voltage is lower than the BATT set value.

• RPM (turbine)

The alarm RPM is signaled when the turbine rotation speed is lower than the RPM threshold value.

The speed monitoring is started after at first exceeding RPM alarm threshold and ends with  $PUMP = 0.00V$ .

The RPM alarm is suitable for signaling a "turbine flameout".

 $\bullet$  FGT

The alarm EGT is signaled if the temperature exceeds the value set at EGT.

• RPM2 (2nd Shaft)

The alarm RPM2 is signaled when the 2nd Shaft rotation speed is lower than the RPM2 threshold value.

The speed monitoring is started after at first exceeding RPM2 alarm threshold and ends with  $PUMP = 0.00V$ .

• LoSpeed

The alarm LoSpeed is signaled when the true airspeed is lower than the LoSpeed threshold value.

The speed monitoring is started after at first exceeding LoSpeed alarm threshold.

• HiSpeed

The alarm HiSpeed is signaled if the true airspeed exceeds the value set at HiSpeed.

• SpdSel: (Speed select)

The setting: Speed select can be used to select the connected speed sensor (JetCat Airspeed sensor or JetCat GPS sensor).

### **Taxi Tank / FUEL Tank Size**

With "Taxi Tank = OFF", the tank volume used is the value stored in the JetCat ECU, the "Fuel" Tank Size" parameter of the ECU converter is then irrelevant.

For models where a taxi tank is plugged into the main tank until the model is lifted off, set "Taxi Tank = ON". With "Fuel Tank Size" the tank volume of the main tank has to be set. In the JetCat ECU, the tank volume must be set value greater than the volume of the main and taxi tanks together. If the turbine is in the "Running" status, then when THROTTLE  $= 80\%$  is exceeded for the second time, the FUEL will "reset", ie the displayed FUEL is only once set to "full" again at this time.

#### **Jeti EX sensor name**

In a 2-turbine model 2 VSpeak ECU converter can be used on Jeti Systems via an expander or CentralBox. The EX names are:

"**1L**ECU" for **L**eft turbine ECU on input **1** and

"**2R**ECU" for **R**ight turbine ECU at the expander input **2**.

#### *2.1.3 Profibox - autonomous telemetry system for JetCat-ECU*

Using a Jeti Profibox incl. RSat receiver and the VSpeak ECU converter the telemetry data from a JetCat ECU can be transferred completely self-sufficient to the pilot. Not only the settings using the Profibox can be made, as was shown in the previous chapters - all EX-data and the important alarms are displayed: EGT, FUEL, ECU battery voltage . . . are given as voice messages again.

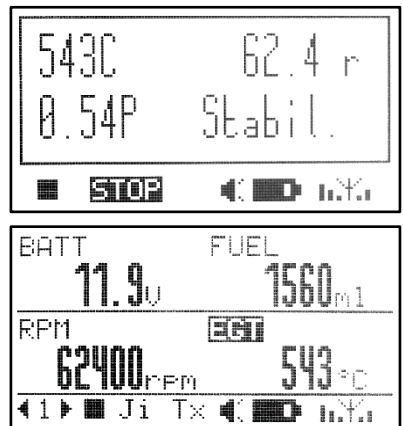

# **2.2 Multiplex MLink (MSB)**

The MSB (Multiplex Sensor Bus) is only uni-directional. You can only see the telemetry data, but you cannot change parameters of the JetCat ECU.

### *2.2.1 Address-Assignment*

The VSpeak ECU Converter at delivery uses following addresses:

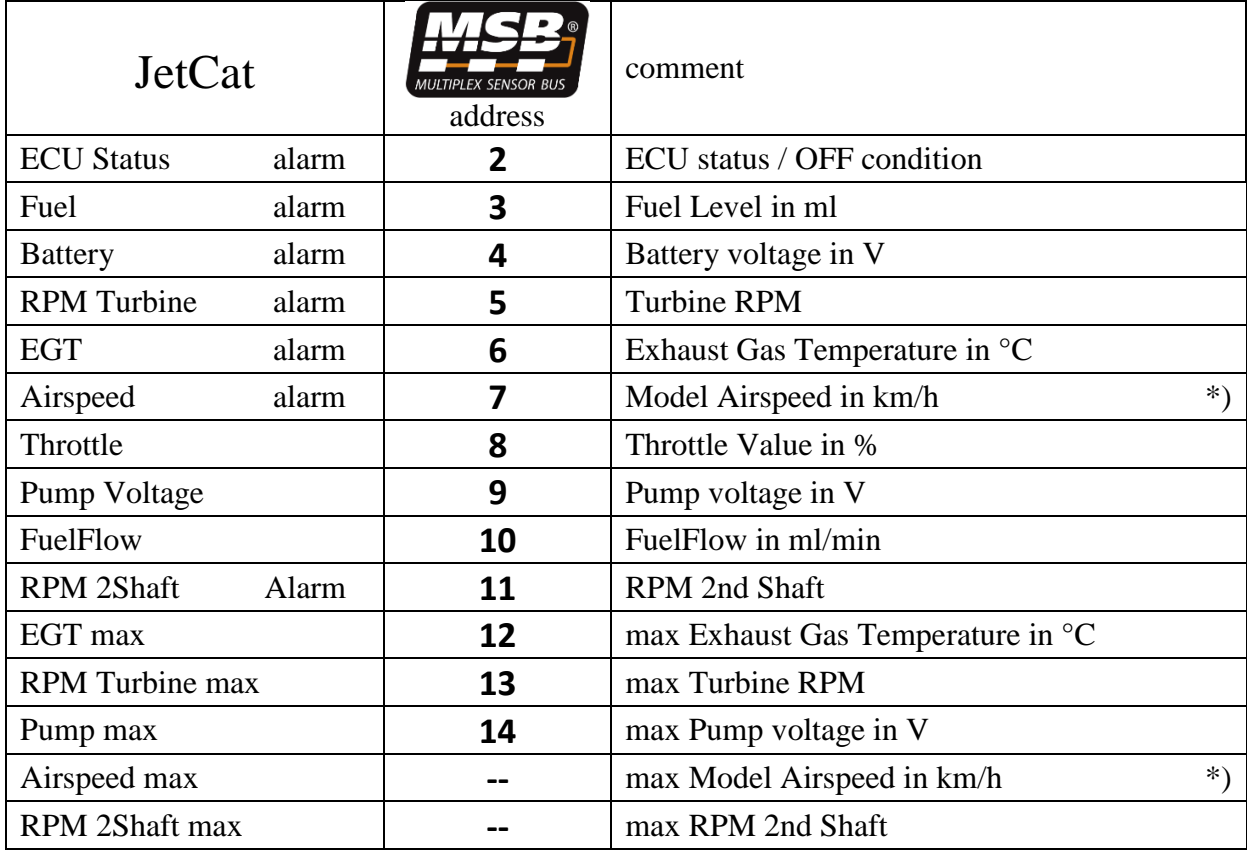

\*) AIRSPEED sensor at ECU connected and activated

For the values marked "alarm" in the above table, alarm thresholds can be set with the Programming adapter (see section 2.0). In addition, also the MSB addresses can be set using the Programming Adapter (see section 2.2.3) - an address double assignment within the ECU converter is excluded. If an address has been set, which was already associated with another value, than the other address is set to "OFF".

"--" address ist not used.

### *2.2.2 Turbinestatus / OFF-Condition*

To display the turbine status / OFF-Conditon, short messages are stored in the multiplex transmitters of the PROFI TX series as well as in the "Schwanenhals" telemetry display. In contrast to the status texts, the OFF Conditons are displayed inversely, with the exception of the regular shutdown reasons:

- Switch OFF via RC
- Auto OFF or
- Manual (via GSU)

#### *2.2.3 Setup*

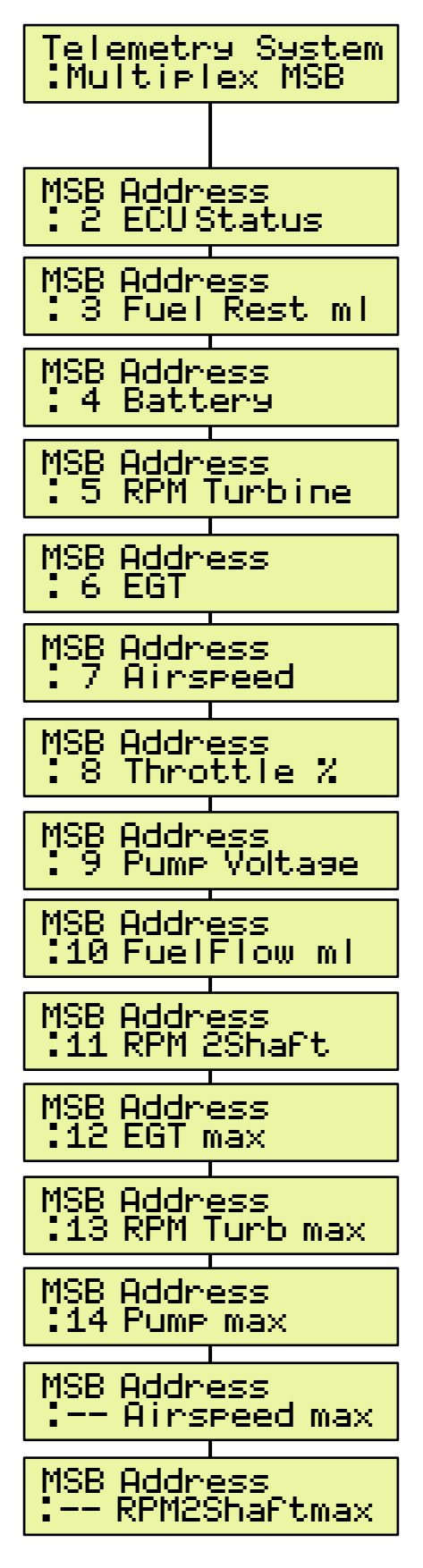

For the Multiplex Sensor Bus (MSB) a variety of settings in VSpeak ECU converter using the Programming adapter + JetCat GSU can be made.

In the overview the complete menu structure for all possible range of settings is shown.

The navigation takes place in the usual way, ie "scroll" between the parameters with the  $+/-$  buttons

Value change with the pushed "Change Value / Item" button and added  $+/-$  buttons, then instead of the ":" a small arrow shows the changed values.

# **2.3 Graupner HoTT**

Using the HoTT System there are 2 ways to transmit telemetry data, on the one hand as "text" and on the other hand only the pure values.

Using text mode it is possible to establish a bi-directional data transfer, meaning you can use the keys of the radio or the Smartbox in order to change/enter values in the sensor. Using speech output is not possible in this mode.

In data-mode the values are only transmitted in a fixed format in one direction. The format is defined by the sensor type. In this mode it is possible to have speech output for the sensor values.

### *2.3.1 Sensortype*

The VSpeak ECU Converter for HoTT is a GAM (**G**eneral **A**ir **M**odul), a ESC (**E**lectronic **S**peed **C**ontroller) – or a VAR (**Var**io). Please select this sensor-type on your radio or Smartbox.

# *2.3.2 Textdisplay*

Using the text-display you can see the current ECU data and you can also change parameters of the JetCat ECU.

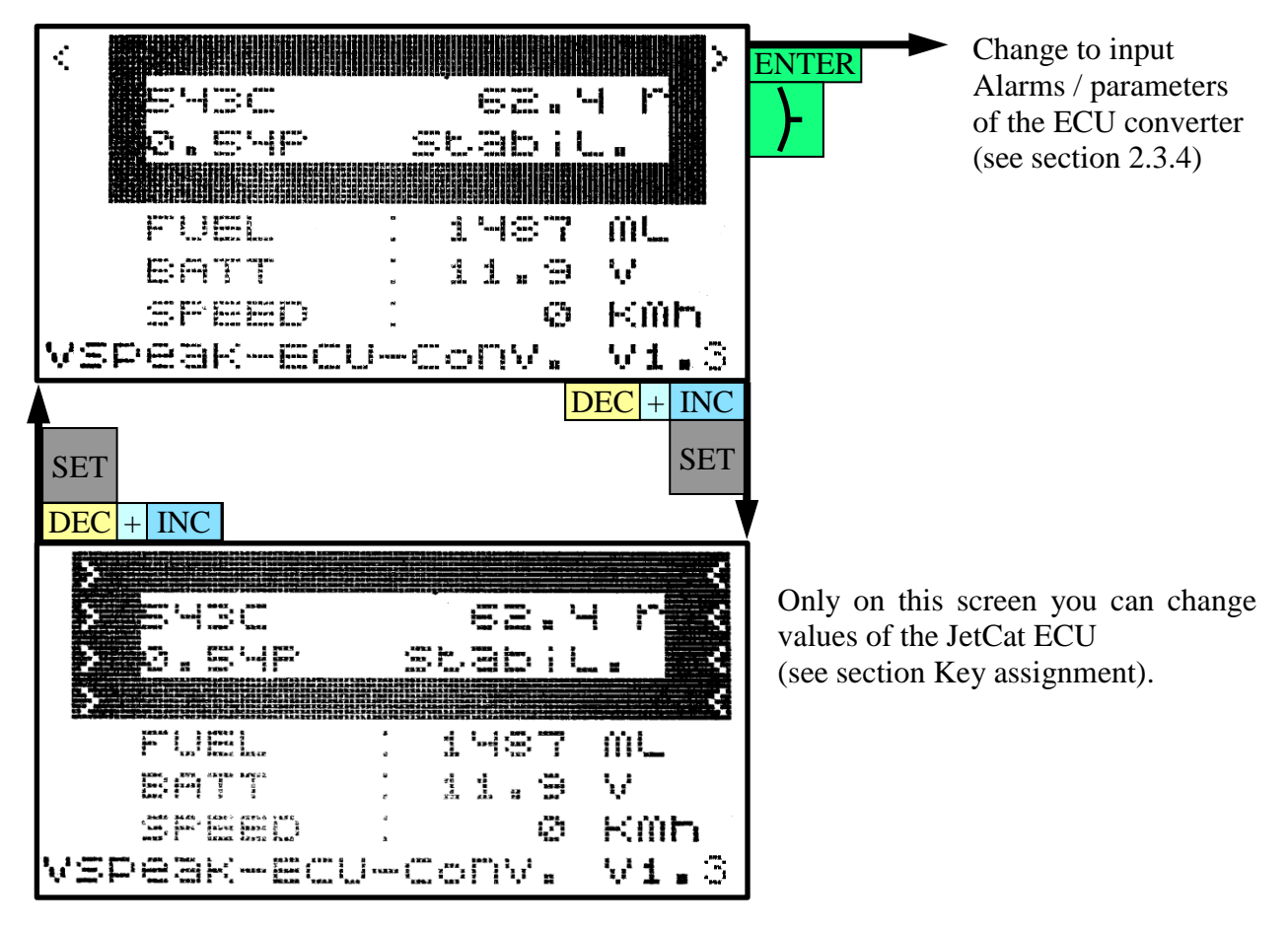

The functionality of the JetCat GSU can be mostly replicated with the HoTT buttons. For further details on the specific values please consult the manual of the JetCat ECU.

### *2.3.2.1 Special Characters*

The JetCat GSU supports some special characters which cannot be displayed on HoTT-systems. Please refer to the following table how these characters are "translated":

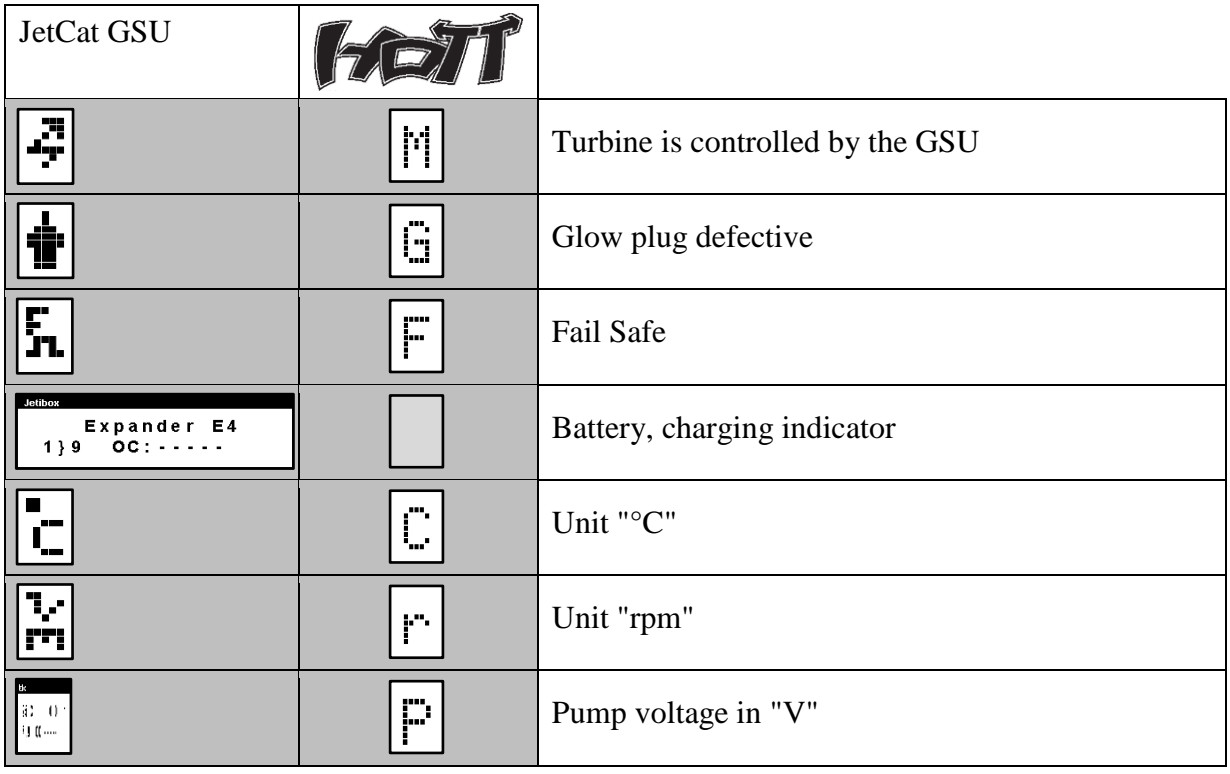

### *2.3.2.2 Key assignment*

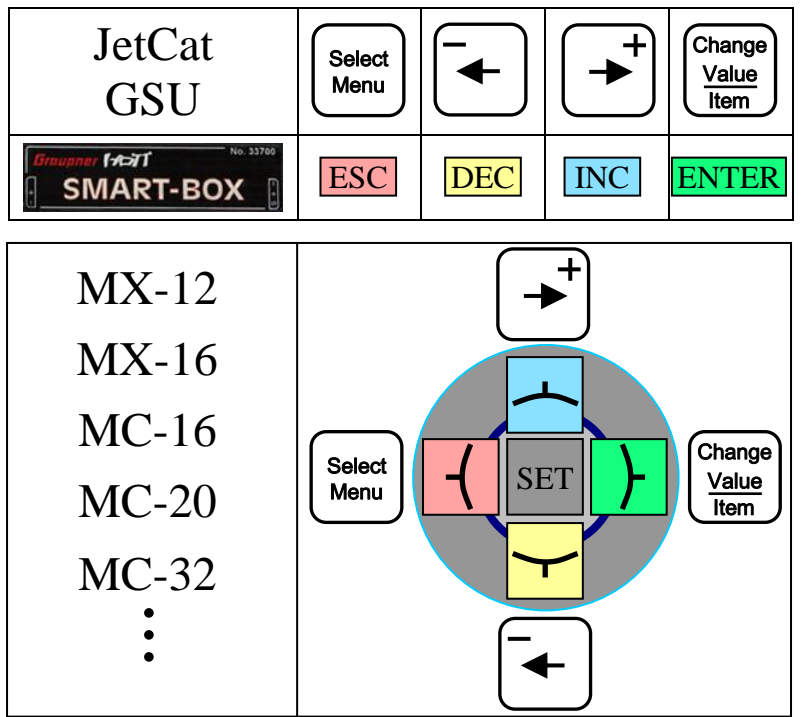

Unlike the JetCat GSU, the HoTT buttons for the functions "Select Menu" and "Change Value / Item" have a switched effect, means, one times pushed the button activates the function - one times again deactivates the function.

When the "Select Menu" is activated,  $+/-$  buttons changes to the desired menu.

When "Change Value" is activated, the selected value can be changed with the  $+$  / - buttons.

### *2.3.2.3 Turbinestatus*

In addition to the status messages of the turbine, also the following messages can be displayed:

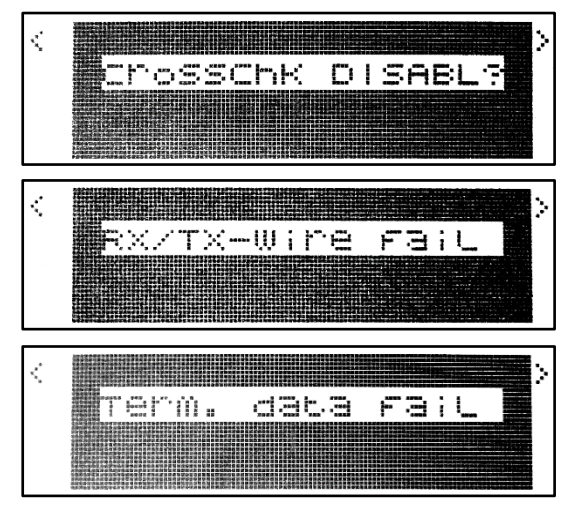

Contact problem with one or both external contacts of the 6-pin telephone cable - or – Engine CrossChk is not on DISABLED s. section 1.2.1

Contact problem (loose contact) with one or both external contacts of the 6-pin telephone cable

Contact problem (loose contact) with one or both innermost contacts of the 6-pin telephone cable

### *2.3.3 Data-Display/Speech*

### *2.3.3.1 GAM - General Air Modul*

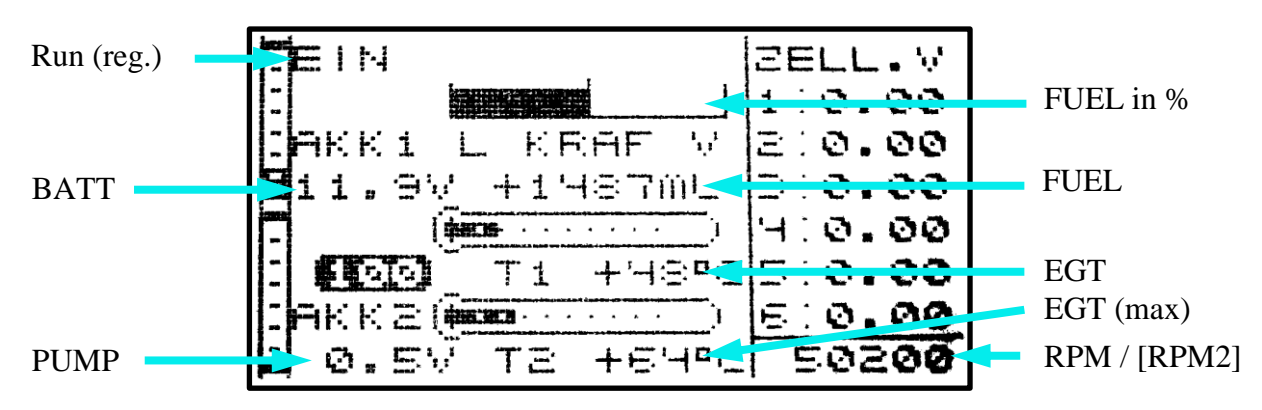

"EIN" indicates that the turbine is in the "RUN (reg.)", "SpeedCtrl" or "Rpm2Ctrl" status. Since the GAM can only display temperatures up to 235°C, the temperature is divided by 10. If you see a value of 48°C on the display, you have a "real" temperature of 480 - 489°C.

The fuel level is shown as gauge in % and as numbers in ml. The 100% value is set at startup. The value in ml transferred during the powerup of the ECU is used as 100% value for calculation.

The current is also displayed from JetCat ECU V10.

If an AIRSPEED sensor is connected to the ECU, the speed is displayed in kmh.

The RPM display can be set with the "RPM-sel" parameter between the turbine RPM and RPM2 for 2-shaft turbines..

When the Vario tone is switched on, all switch-off conditions (except "RC-Off", "Auto-Off" and "Manual Off") are signaled as "strong rise" (+ 300.00m / s) for 2 seconds.

### *2.3.3.2 ESC - Electronic Speed Control*

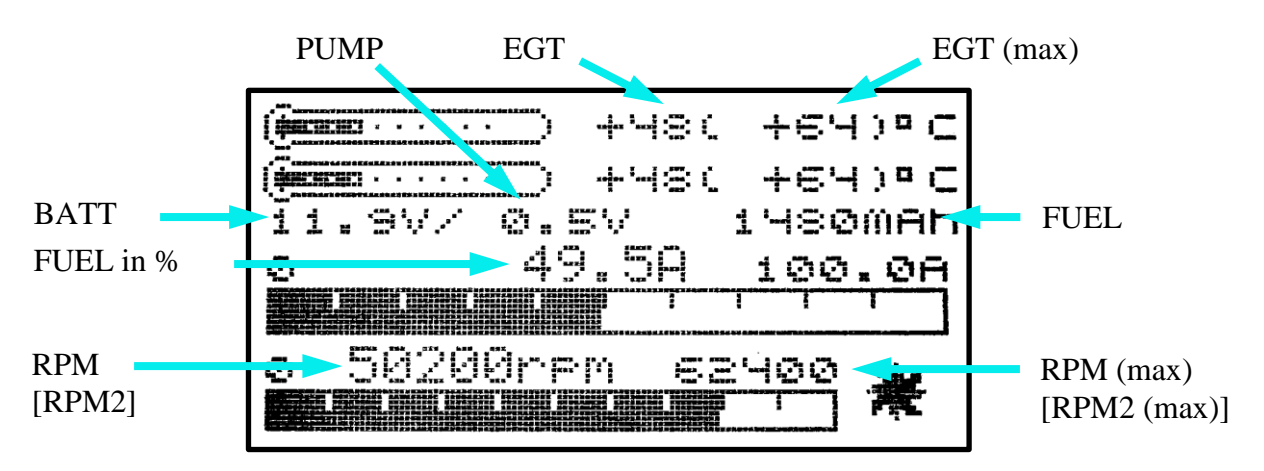

The ESC temperature display is limited to 235  $\degree$  C, so the turbine jet temperature is shown divided by 10, or the other way around:  $48^\circ$  C in the display corresponds to  $480$  ...  $489^\circ$ C.

The RPM display can be set with the "RPM-sel" parameter between the turbine RPM and RPM2 for 2-shaft turbines.

The fuel consumption is displayed on the display as capacity value, ie, 1480mAh are 1480ml. On the other hand, the percentage tank level is displayed as the current, ie, 49.5A correspond to 49.5% tank level. The tank level is thus easy to read via the associated bar display. To calculate the percentage of tank volume, F-SIZE is set to 100% after power on. For example a 1480ml fuel consumption and F-SIZE = 3000ml correspond to a current tank ratio of 49.5%.

#### *2.3.3.3 VAR – Variometer*

The HoTT Vario offers the possibility to display texts, in the example two lines with an MC20. The bottom line shows the turbine status or the last OFF condition. If the turbine is in the "RUN (reg.)", "SpeedCtrl" or "Rpm2Ctrl" status, the lower line shows the EGT and the remaining fuel in ml.

The RPM display can be set with the "RPM-sel" parameter between the turbine RPM and RPM2 for 2-shaft turbines.

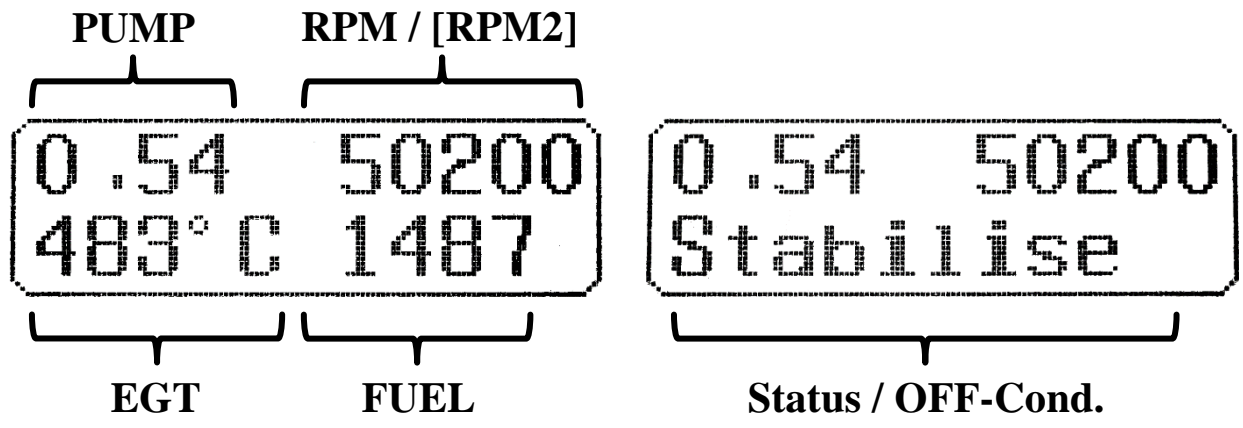

The tank level is converted in a percentage and displayed as altitude, e.g. 49m corresponds to 49% tank level (can be used for the speech output). The 100% value is set at startup. The value in ml transferred during the powerup of the ECU is used as 100% value for calculation.

Furthermore, the alarms according to section 2.3.4. are also effective here.

"Failure" displays all OFF conditions except "RC-Off", "Auto-Off" and "Manual Off". This is shown in the display for 2 seconds. For the duration of these display, an acoustic signal is also displayed as a "strong rise"  $(+300.00 \text{m/s})$ , when the Varioton switched on.

#### *2.3.4 Alarms / Parameterization*

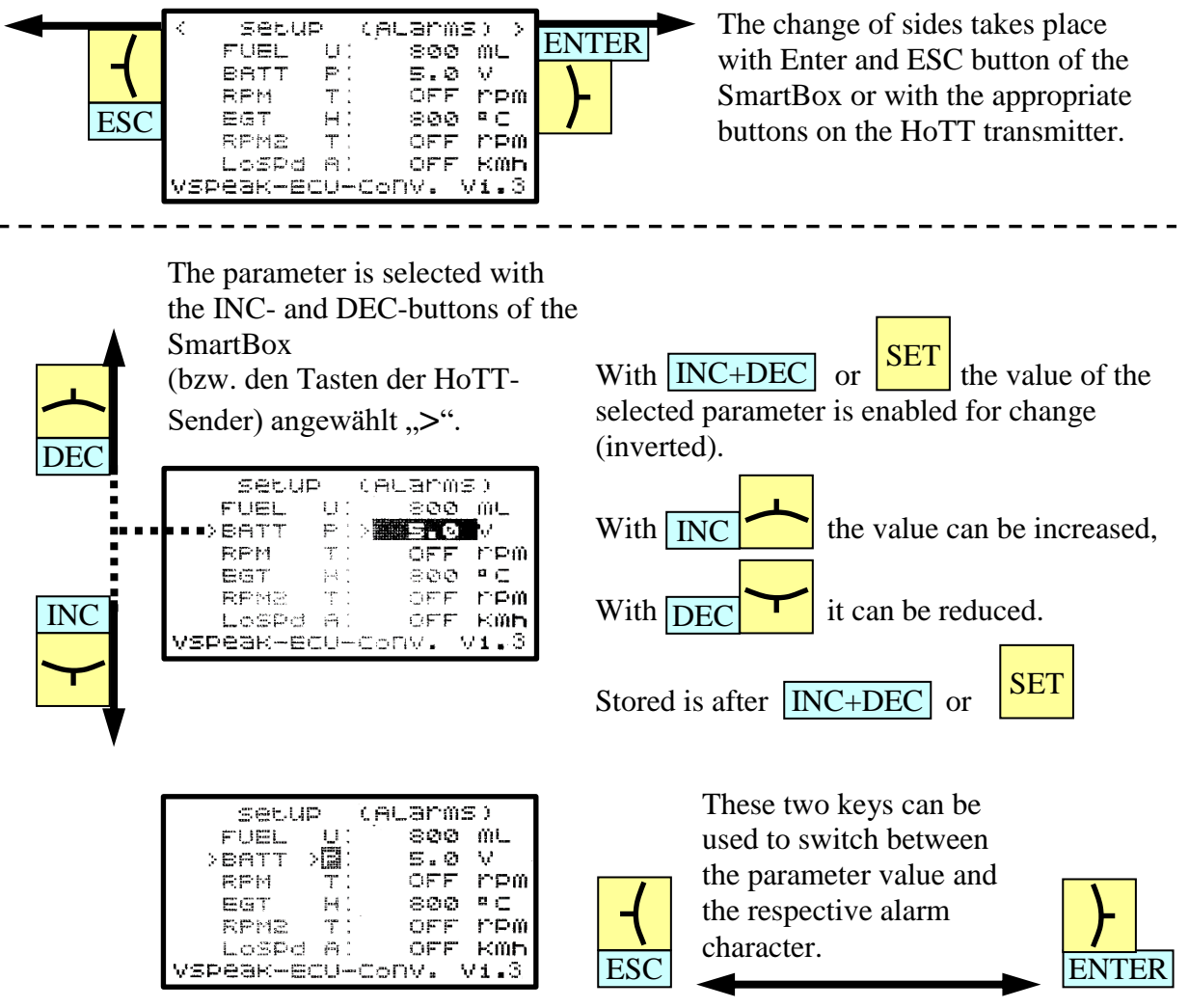

If the alarm code is activated (inverse displayed), the alarm message assigned to the respective letter is announced, which can be different for the 3 types of types GAM / ESC and VAR.

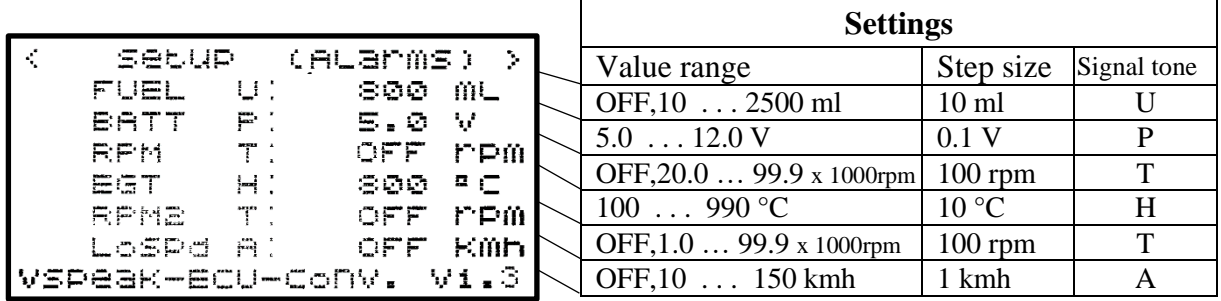

Upon delivery, the warning thresholds are set as shown in the picture.

As can be seen in the table, the alarms for FUEL, RPM, RPM2, LoSpeed and HiSpeed can be switched OFF, if no alarm is to be given at BATT and EGT, the alarm thresholds can be set to "inaccessible" values.

Permanently pending alarms, e.g. FUEL or BATT, max. 3 times repeated.

FUEL

The alarm Fuel is signaled when the remaining fuel is lower than the FUEL set value.

BATT

The alarm BATT is signaled when the battery voltage is lower than the BATT set value.

• RPM (turbine)

The alarm RPM is signaled when the turbine rotation speed is lower than the RPM threshold value.

The speed monitoring is started after at first exceeding RPM alarm threshold and ends with  $PUMP = 0.00V.$ 

The RPM alarm is suitable for signaling a "turbine flameout".

 $\bullet$  FGT

The alarm EGT is signaled if the temperature exceeds the value set at EGT.

• RPM2 (2nd Shaft)

The alarm RPM2 is signaled when the 2nd Shaft rotation speed is lower than the RPM2 threshold value.

The speed monitoring is started after at first exceeding RPM2 alarm threshold and ends with  $PUMP = 0.00V$ .

• LoSpd

The alarm LoSpd is signaled when the true airspeed is lower than the LoSpd threshold value. The speed monitoring is started after at first exceeding LoSpd alarm threshold.

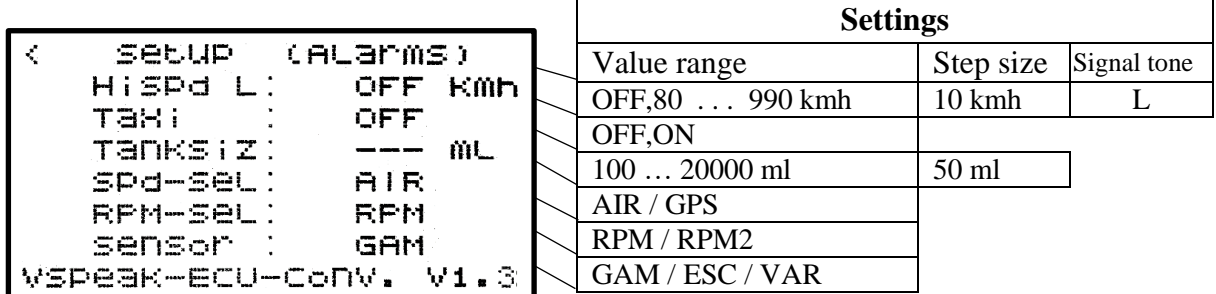

Upon delivery, the warning thresholds are set as shown in the picture. As can be seen in the table, the alarms for HiSpd can be switched OFF

• HiSpd

The alarm HiSpd is signaled if the true airspeed exceeds the value set at HiSpd.

• Taxi / Tank Size

With "Taxi Tank = OFF", the tank volume used is the value stored in the JetCat ECU, the "Fuel Tank Size" parameter of the ECU converter is then irrelevant.

For models where a taxi tank is plugged into the main tank until the model is lifted off, set "Taxi Tank = ON". With "Fuel Tank Size" the tank volume of the main tank has to be set. In the JetCat ECU, the tank volume must be set value greater than the volume of the main and taxi tanks together. If the turbine is in the "Running" status, then when THROTTLE  $=$ 80% is exceeded for the second time, the FUEL will "reset", ie the displayed FUEL is only once set to "full" again at this time.

• Spd-sel: (Speed select)

The setting: Speed select can be used to select the connected speed sensor (JetCat Airspeed sensor or JetCat GPS sensor).

RPM-sel

With RPM-select you can set, the setting is made as to whether the turbine speed (RPM) or 2-th shaft (RPM2) is displayed.

Sensor

Selection of the current HoTT Sensortype . GAM… **G**eneral **A**ir **M**odul, ESC… **E**lectronic **S**peed **C**ontroller – or VAR… **Var**io.

### **2.4 Futaba S.BUS2**

In contrast to the VSpeak telemetry system setting "Futaba V10", the following version supports ALL telemetry able Futaba transmitters, which also do not support the special "JetCat V10" sensor.

The S.BUS2 is only unidirectional, that means the sensor data is transmitted from the receiver. It will not transmit data from the transmitter to the sensor. A parameterization of the JetCat ECU is not possible with this system.

The VSpeak ECU converter is fully compatible with S.BUS2. Registration and connection are established as with any other S.BUS2 sensor

#### **Caution:**

We generally recommend a strict separation between sensor values and servo data. Although the S: BUS 2 can transmit servo data, the S.BUS2 should exclusively be used for the transmission of sensor data and only the S.BUS1 should be used for the servos. In this way, the servo data are excluded from influencing on failure of a sensor.

#### *2.4.1 Registration at the transmitter*

The VSpeak ECU converter must be registered on the transmitter like any S.BUS2 sensor. To do this, the telemetry port of the VSpeak ECU converter must be connected to the "SI / F" socket of the transmitter (for some transmitters the power supply must be connected to the "SI / F" socket with a V cable and the receiver battery, read the operating instructions for your transmitter). Furthermore, the ECU converter must be connected to the powered JetCat ECU or with the Programming adapter.

Now the registration of VSpeak ECU converter can be done - please look up into the instructions for the transmitter.

Since the VSpeak ECU converter displays its data using up to 6 sensors, the registry has also be done up to 6 times. Of course, the starting slots can also be set manually.

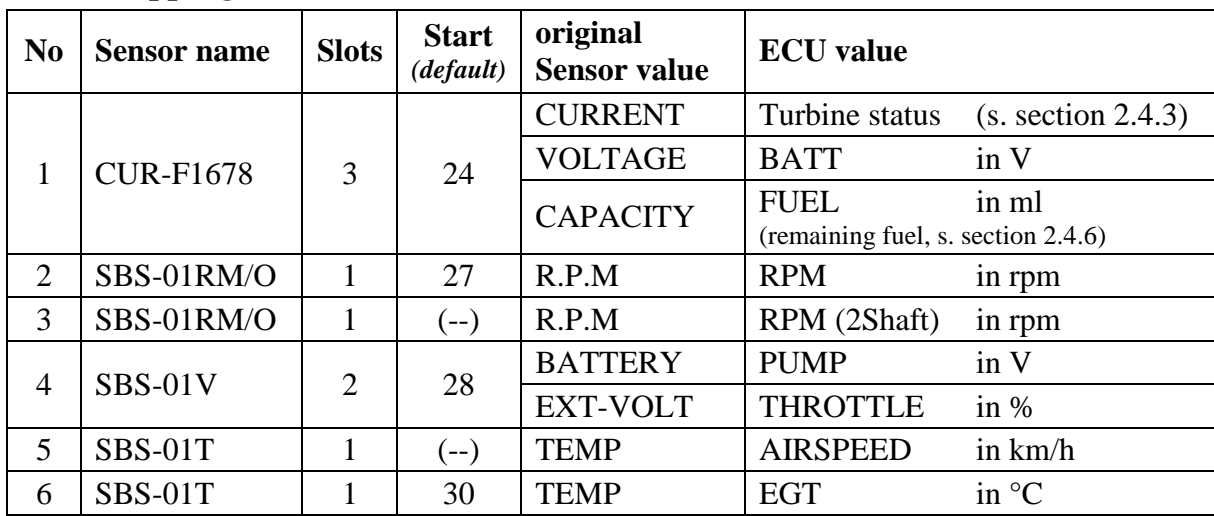

### *2.4.2 Mapping Sensor – ECU Values*

 $(-)$  = Slot and thus sensor value deactivated

E.g. using a FX32 transmitter: The sensors are displayed after registration as seen below:

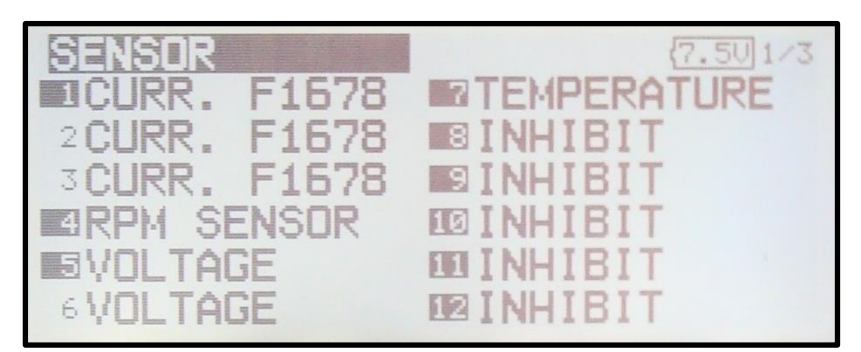

… or the telemetry values:

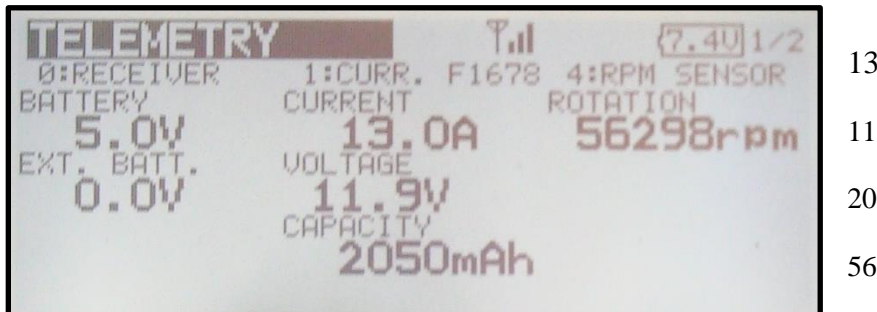

13.0A.......... Run (reg.) 11.9V ........... Turbine battery 2050mAh ..... 2050ml remaining Fuel 56298rpm..... Turbine Speed

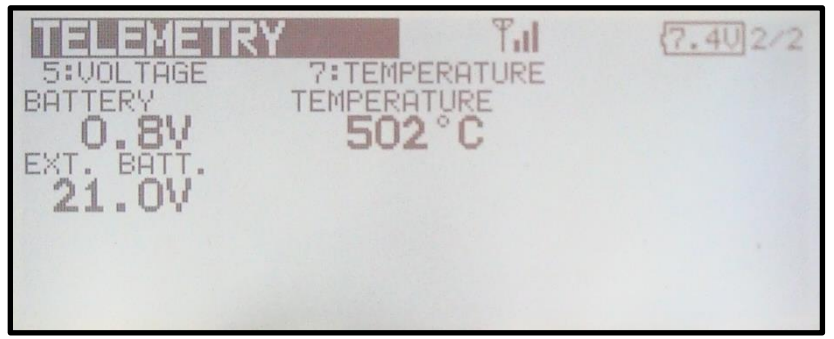

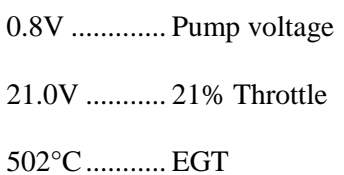

or:

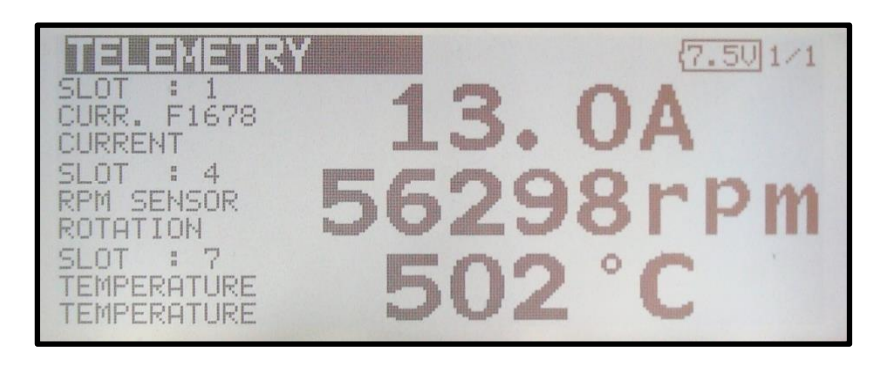

With the Programming adapter, the telemetry values of RPM2 (2nd Shaft) and Airspeed can be programmed, also the alarm thresholds can be individually adjusted.

#### *2.4.3 Turbinestatus – numerical "Current"-Values*

The turbines status messages are displayed as numerical "Current" values. The assignment is given in the following table:

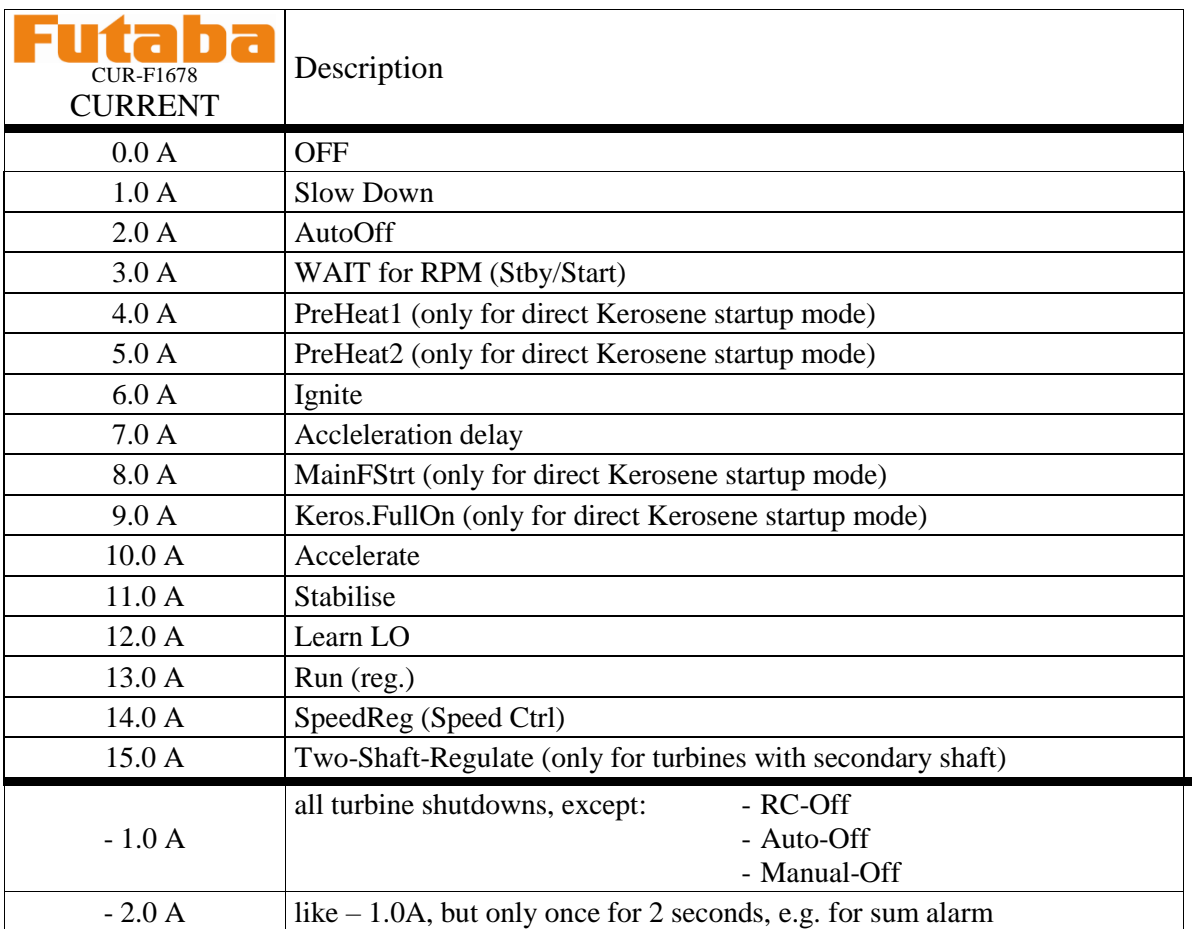

If in the transmitter an alarm thresold for the current of e.g. less than MINUS 1.0A is set, all turbine shutdowns except for "RC-Off", "Auto-Off" and "Manual -Off" are signaled as a current alarm for a period of 2 seconds.

### *2.4.4 Telemetry Box*

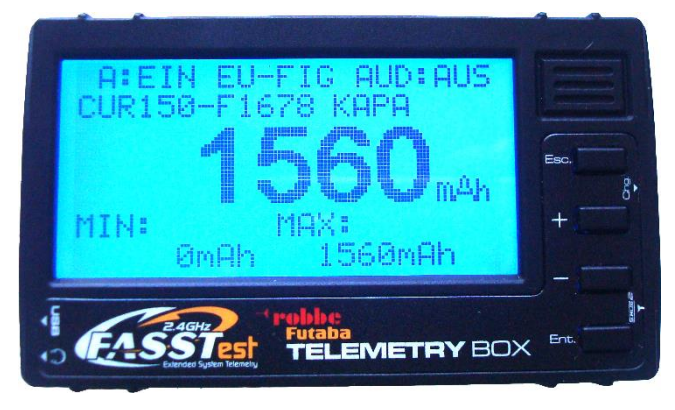

On the Telemetry Box, the data of the VSpeak ECU converter can also be displayed (in the picture e.g. fuel consumption 1560ml) and alarms corresponding section 2.4.6 are generated:

#### **STATUS, BATT, FUEL, RPM and RPM2**

With the latest software (V1.003 - as of May 2015) the sensors **SBS-01V and SBS-01T are not supported yet.**

### *2.4.5 Setup*

For the Futaba SBUS2 system a variety of settings in VSpeak ECU converter using the Programming adapter + JetCat GSU can be made.

In the overview the complete menu structure for all possible range of settings is shown.

The navigation takes place in the usual way, ie "scroll" between the parameters with the  $+/$ buttons - Value change with the pushed "Change Value / Item" button and added +/- buttons, then instead of the ":" a small arrow shows the changed values.

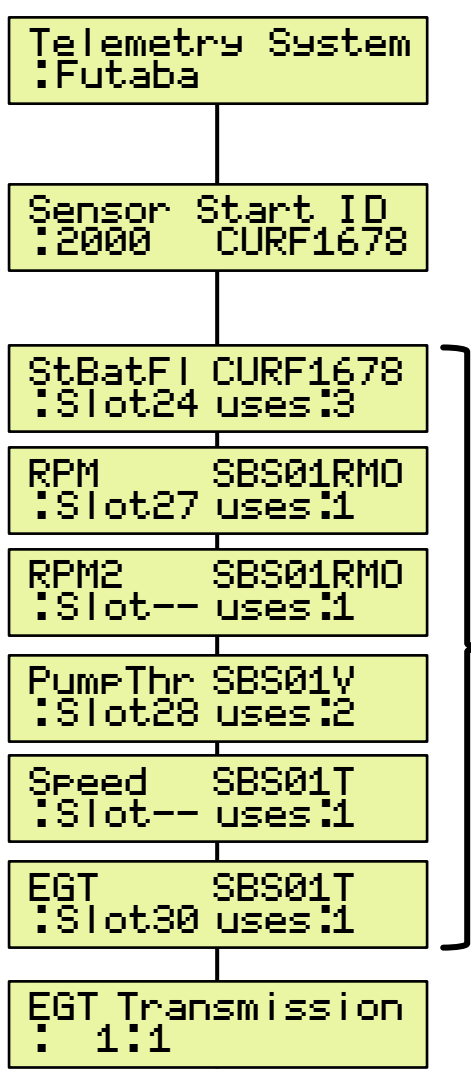

Here the sensor start ID can be set, which is used to register the sensors of the VSpeak ECU converter on the Futaba system.

The ID is valid for CUR-F1678, SBS-01V and the first rotation speed and temperature sensor SBS-01T (F-FLOW).

The second rotation speed and temperature sensor SBS-01T then has the sensor start  $ID + 1$ .

Here, the StartSlot of each individual sensor can also be set manually: in the transmitter, the assigned sensor is also to be set manually at the corresponding slot address. The corresponding sensor is deactivated with slot "--" - is thus also deactivated for transmitter registry.

So RPM2 can then be activated and assigned to a slot for 2-shaft turbines, Speed - if an airspeed sensor is connected to the ECU.

EGT transmission  $\ldots$ 1:1" - or - "divided by 10".

Since the adjustable temperature alarm thresold in futaba transmitters is only possible for max. 200  $\degree$  C, here is the possibility to transfer the temperature value divided by 10.

#### *2.4.6 Alarms*

In the Futaba system alarms can be generated according to the set alarm thresholds for each value in the transmitter or the Telemetry Box. In the sensors itself no alarms can be set. This is for most sensor data also sufficient, such as an alarm for monitoring the EGT temperature. But for alerting the fuel consumption and the speed monitoring the VSpeak ECU converter for Futaba offers the following options:

**FUEL** (s. section 2.0)

FUEL Value range: OFF, 10 ….2.500 ml Step size: 10 ml

1. Setting value = OFF Fuel is transferred 1 : 1.

However, if an alarm threshold of e.g.  $<800$  is programmed, then, after the tank level is lower, the alarm is also triggered - but the alarm only stops, if the transmitter is switched off. That's why:

2. Setting value = 800ml (as example)

After lowering the tank reserve, the current value 3 x is transferred alternately for 5 seconds as a negative value, followed by 10 seconds as normal positive value.

#### **Rotation speed monitoring** (s. section 2.0)

*Thus, the speed is displayed correctly, you have to set the speed display to type: magnet and gear ratio 1.*

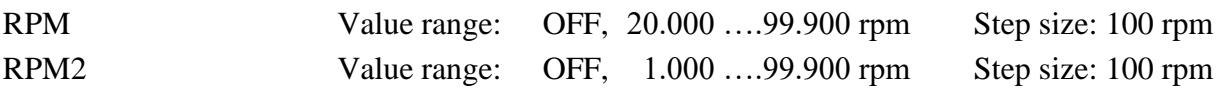

#### 1. Setting value  $=$  OFF

The current speed is transfer 1 : 1.

If an alert threshold of for example <35,000 rpm is programmed in the transmitter, then the alarm is already active at the switching on of the turbine and the receiving system. That's why:

2. Setting value = 35.000rpm (as an example)

The speed is transferred to the transmitter divided by a factor of 10. Only in the alarm case, speeds less than the setting value are transferred 1 : 1. The alarm is active AFTER exceeding the set value.

In the example, the speed monitoring is only activated after exceeding 35,000 rpm. The actual 40.000rpm are displayed on the transmitter as 4.000rpm, 35,100 as 3.510rpm. If speed decreases further then 35.000rpm speed transfer is 1 : 1. Has the transmitter an alarm threshold set to  $> 15.000$ rpm, the alarm starts. If turbine speed falls below 15.000rpm - for example, turbine was switched off, then the alarm stops because speed is now less than the alarm threshold value.

#### **Turbinenabsteller / Status** (s. Section 2.4.3)

Turbine status messages are tranmitted as numericcal "Current" values.

If in the transmitter an alarm threshold for the current of e.g. less than MINUS 1.0A is set, all turbine shutdowns except for "RC-Off", "Auto-Off" and "Manual -Off" are signaled as a current alarm for a period of 2 seconds.

# **2.5 Futaba S.BUS2 V10**

The S.BUS2 is only unidirectional, that means the sensor data is transmitted from the receiver. It will not transmit data from the transmitter to the sensor. A parameterization of the JetCat ECU is not possible with this system.

The VSpeak ECU converter is fully compatible with S.BUS2. Registration and connection are established as with any other S.BUS2 sensor

#### **Caution:**

We generally recommend a strict separation between sensor values and servo data. Although the S: BUS 2 can transmit servo data, the S.BUS2 should exclusively be used for the transmission of sensor data and only the S.BUS1 should be used for the servos. In this way, the servo data are excluded from influencing on failure of a sensor.

#### *2.5.1 Registration at the transmitter*

The VSpeak ECU converter must be registered on the transmitter like any S.BUS2 sensor. To do this, the telemetry port of the VSpeak ECU converter must be connected to the "SI / F" socket of the transmitter (for some transmitters the power supply must be connected to the "SI / F" socket with a V cable and the receiver battery, read the operating instructions for your transmitter). Furthermore, the ECU converter must be connected to the powered JetCat ECU or with the Programming adapter.

Now the registration of VSpeak ECU converter can be done - please look up into the instructions for the transmitter.

In contrast to the 6 standard sensors in Section 2.4, the slots of the special sensor JetCat V10 are used to display the data (not every Futaba transmitter supports the JetCat V10 sensor).

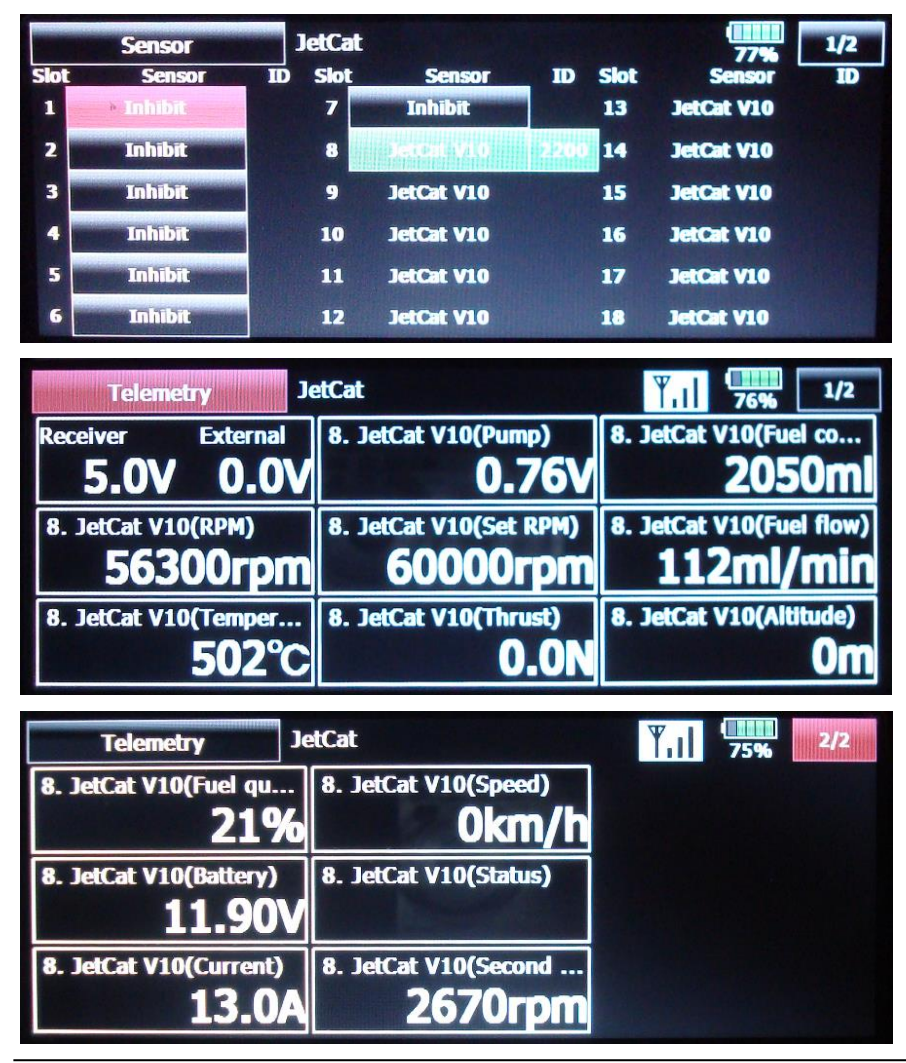

#### *Mapping JetCat V10 – ECU Values*

The JetCat V10 sensor occupies 14 slots, the assignment to the values of the JetCat ECU is as follows:

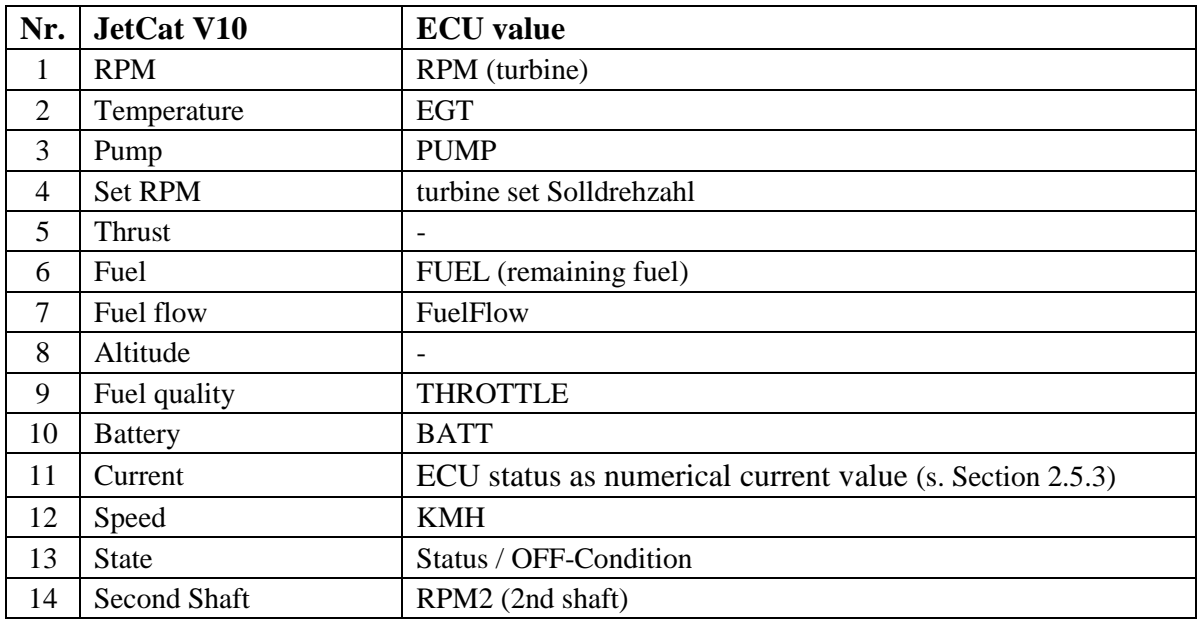

### *2.5.2 Turbinestatus – numerical "Current"-Values*

The turbines status messages are displayed as numerical "Current" values. The assignment is given in the following table:

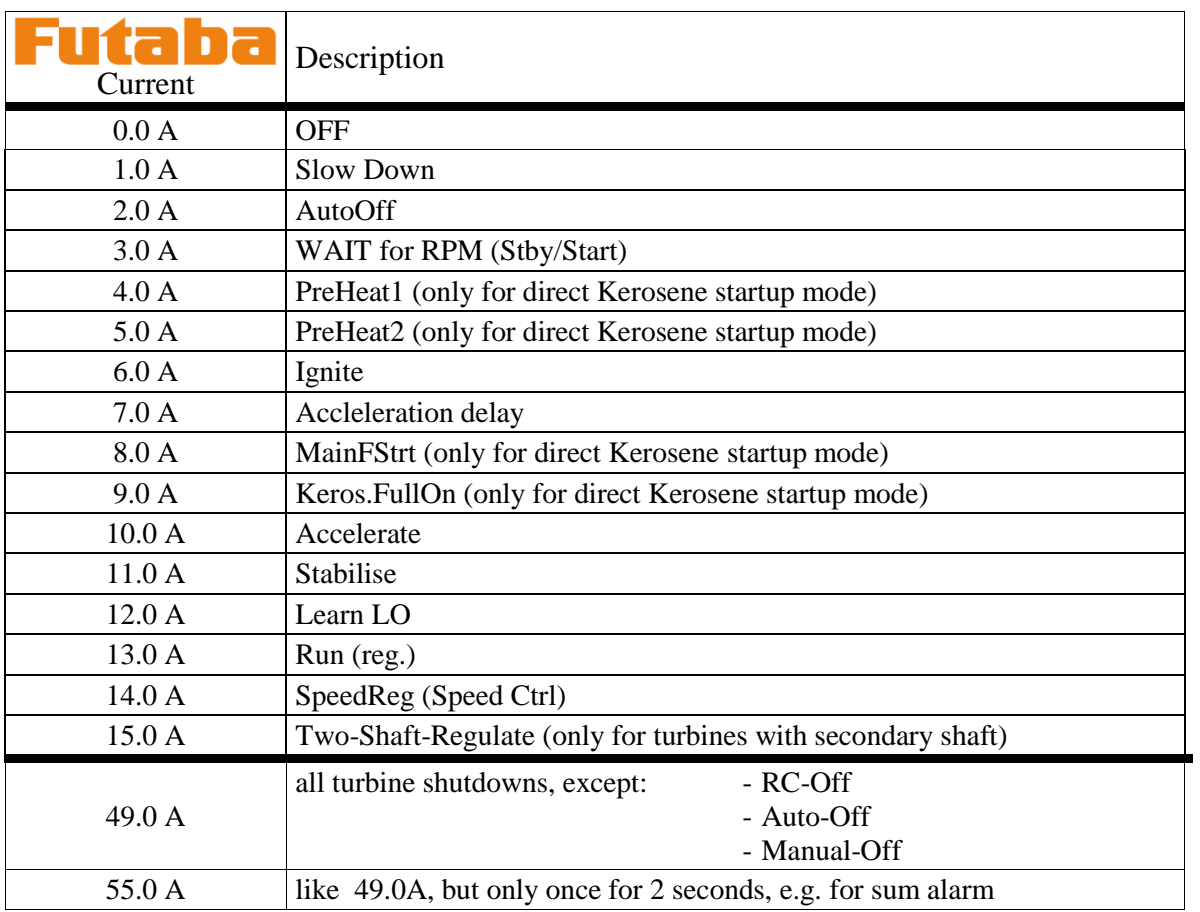

If in the transmitter an alarm thresold for the current of e.g. more than 50.0A is set, all turbine shutdowns except for "RC-Off", "Auto-Off" and "Manual -Off" are signaled as a current alarm for a period of 2 seconds.

### *2.5.3 Setup*

For the Futaba SBUS2 system a variety of settings in VSpeak ECU converter using the Programming adapter + JetCat GSU can be made.

In the overview the complete menu structure for all possible range of settings is shown.

The navigation takes place in the usual way, ie "scroll" between the parameters with the  $+/$ buttons - Value change with the pushed "Change Value / Item" button and added +/- buttons, then instead of the ":" a small arrow shows the changed values.

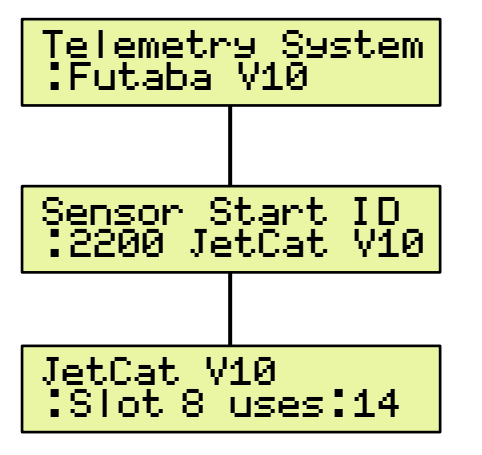

Here the sensor start ID can be set, which is used to register the sensor on the Futaba system. In the case of multi-trubine models, different values must be set here.

Here, the StartSlot can also be set manually: in the transmitter, the " JetCat V10" sensor is also to be set manually at the corresponding slot address (1…18).

#### *2.5.4 Alarms*

In the Futaba system alarms can be generated according to the set alarm thresholds for each value in the transmitter. In the sensors itself no alarms can be set. This is for most sensor data also sufficient, such as an alarm for monitoring the EGT temperature.

But for alerting the speed monitoring the VSpeak ECU converter for Futaba offers the following option:

#### **Rotation speed monitoring** (s. section 2.0)

*Thus, the speed is displayed correctly, you have to set the speed display to type: magnet and gear ratio 1.*

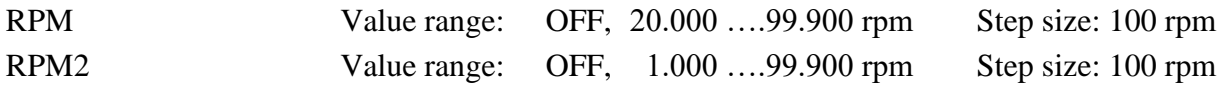

1. Setting value  $=$  OFF

The current speed is transfer 1 : 1.

If an alert threshold of for example <35,000 rpm is programmed in the transmitter, then the alarm is already active at the switching on of the turbine and the receiving system. That's why:

2. Setting value  $= 35.000$ rpm (as an example)

The speed is transferred to the transmitter divided by a factor of 10. Only in the alarm case, speeds less than the setting value are transferred 1 : 1. The alarm is active AFTER exceeding the set value.

In the example, the speed monitoring is only activated after exceeding 35,000 rpm. The actual 40.000rpm are displayed on the transmitter as 4.000rpm, 35,100 as 3.510rpm. If speed decreases further then 35.000rpm speed transfer is 1 : 1. Has the transmitter an alarm threshold set to  $> 15.000$  rpm, the alarm starts. If turbine speed falls below 15.000 rpm - for example, turbine was switched off, then the alarm stops because speed is now less than the alarm threshold value.

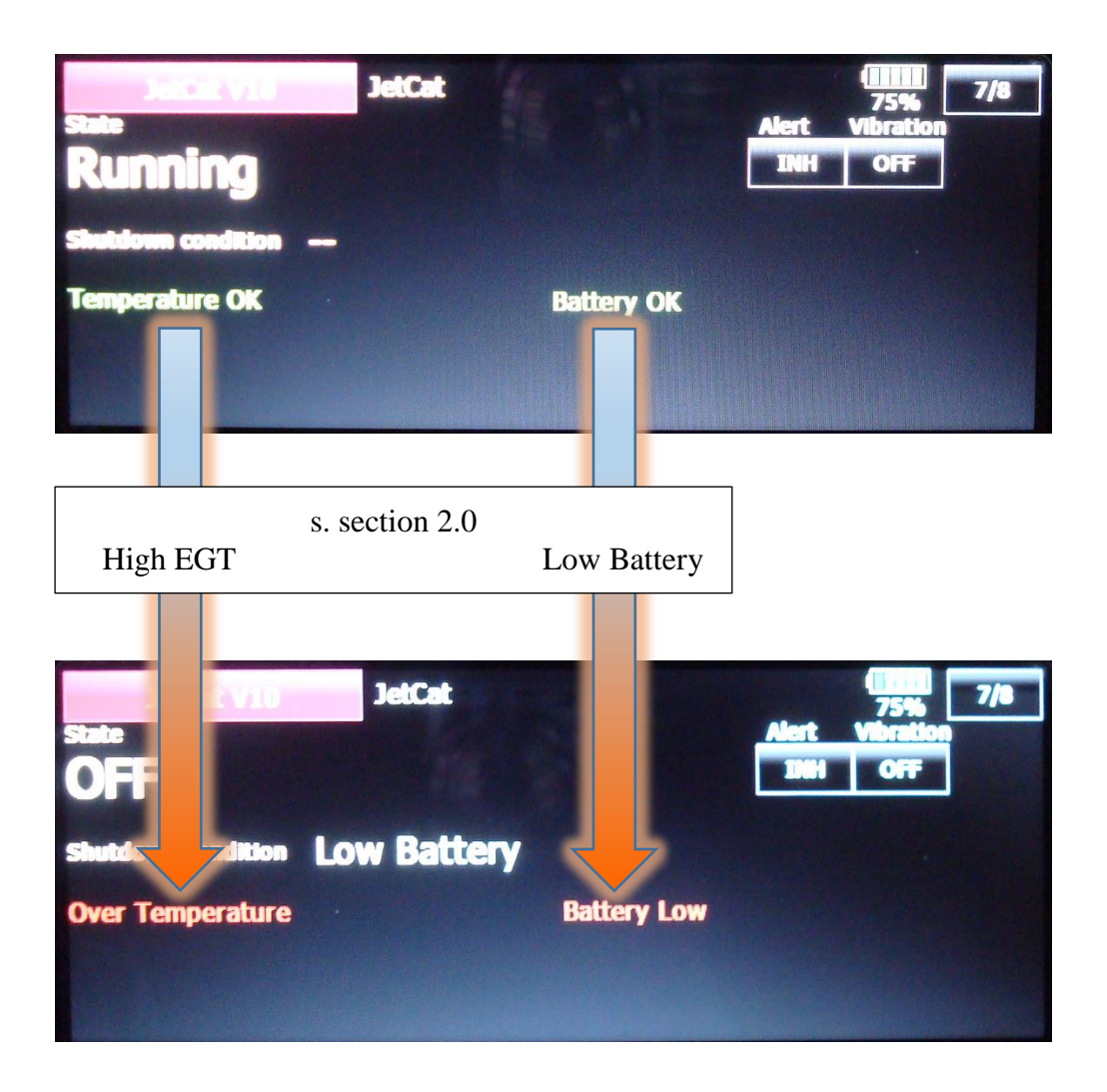

# **2.6 FrSKY S.Port**

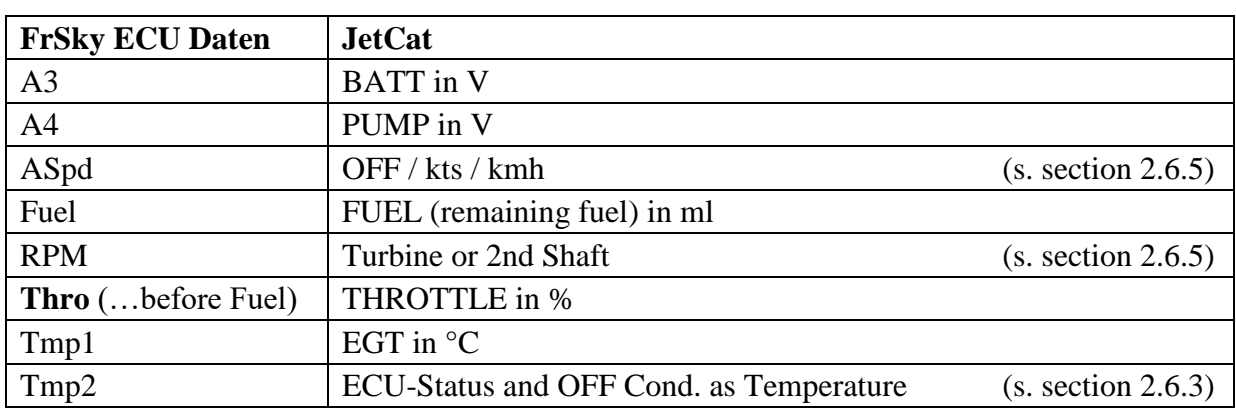

The data of the VSpeak ECU converter is available on the FrSky Smart Port as follows:

For the provided LUA scripts on the website of VSpeak exactly this spelling is necessary, otherwise the LUA script does not work correctly.

The second "Fuel" value with the unit% has been renamed "**Thro**".

For "Fuel" the PREZISION should be changed from 0.00 to 0.- - ml, A3 (BATT) from 0.00 to 0.0 V and for ASpd (Airspeed) from 0.0 to 0.- - kmh.

### *2.6.1 LUA script for Taranis*

(X9D and X9E)

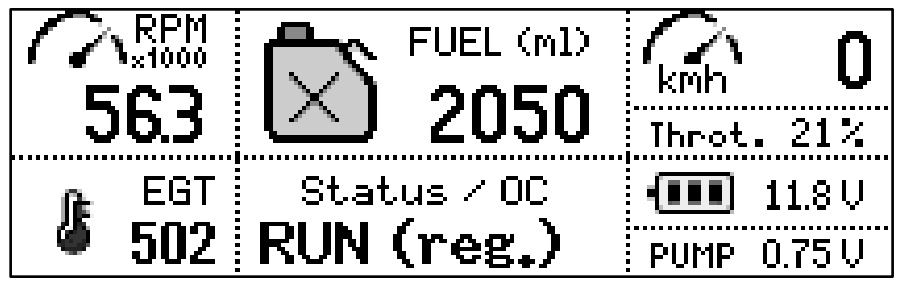

On the website of VSpeak you can download the packed file [VS\\_Taranis\\_LUA.zip](http://www.vspeak-modell.de/en/downloads/VS_Taranis_LUA.zip) for free, a **Readme.pdf** file is included.

### *2.6.2 LUA script for Horus (openTX)*

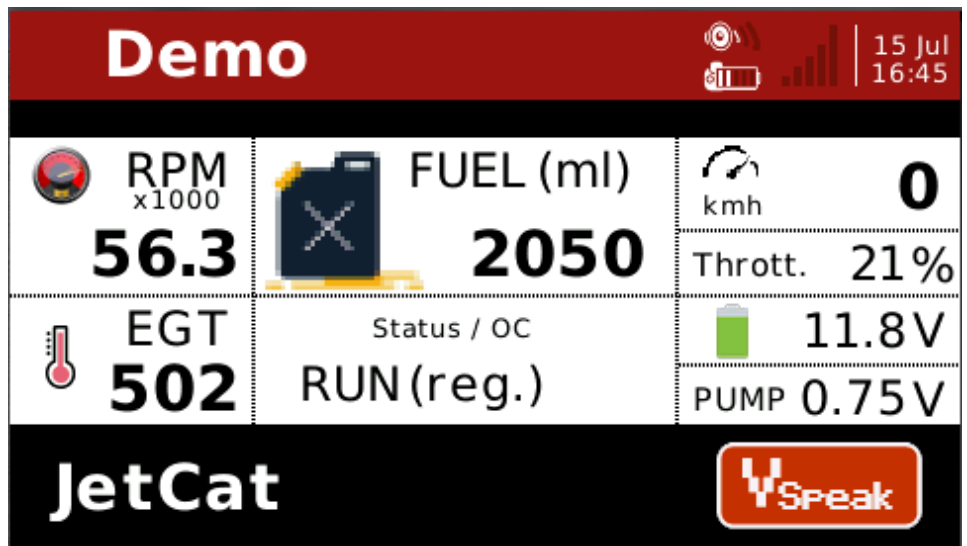

On the website of VSpeak you can download the packed file VS Horus LUA.zip for free, a **Readme.pdf** file is included.

# 2.6.3 *Turbinestatus / OFF-Condition – numerical* "Temperature"-Values

The turbines status messages are also displayed numerical values. The assignment is given in the following table.

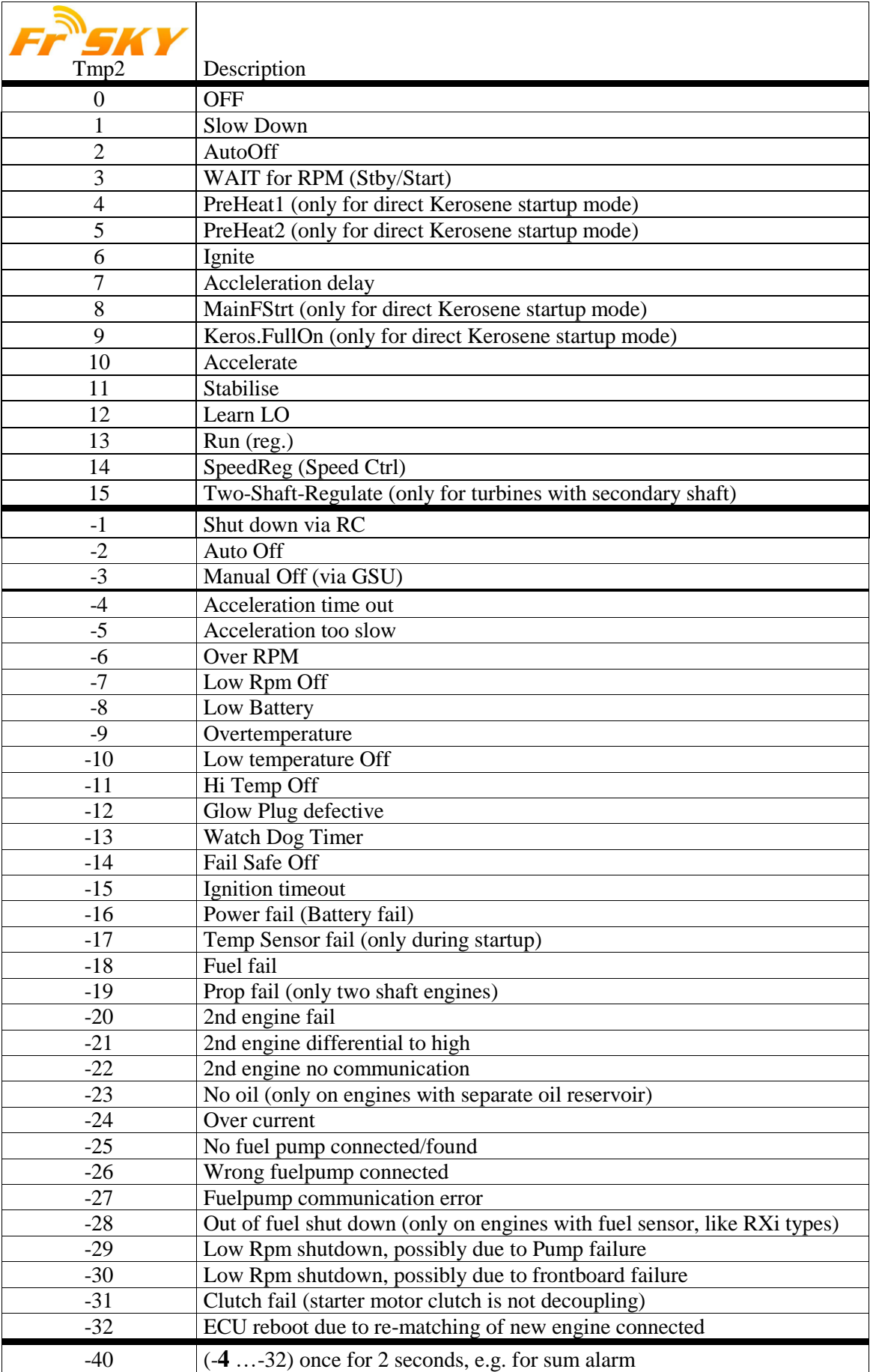

### *2.6.4 S.Port ID*

On delivery, the ID of the VSpeak ECU converter is set to 28.

A change can be made via the settings of the ECU converter (see chapter 2.6.5) or with the FrSky DASHBOARD.

This is useful if another sensor with the same ID is already connected to the S.Port bus, or a model is equipped with several turbines.

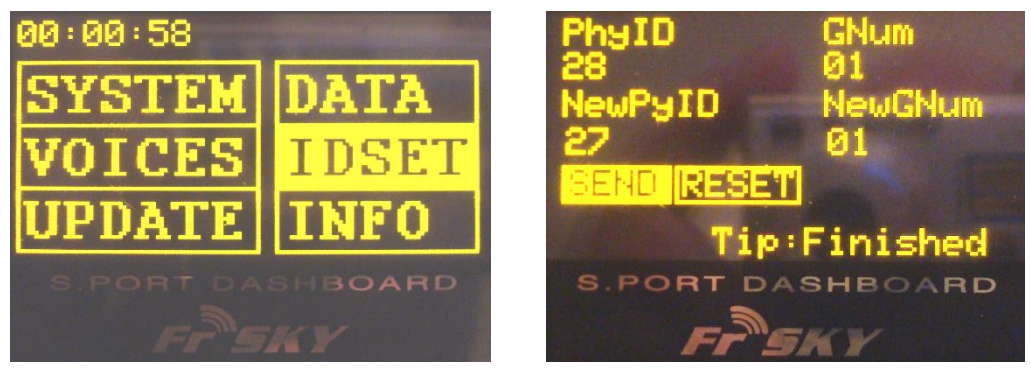

For this purpose, the Telemetry port of the VSpeak ECU converter must be connected with a V cable and a receiver battery to the FrSky DASHBOARD. Furthermore, the ECU converter must be connected to the powered JetCat ECU or with the Programming adapter

### *2.6.5 Setup*

For the FrSKY system a variety of settings in VSpeak ECU converter using the Programming adapter + JetCat GSU can be made.

In the overview the complete menu structure for all possible range of settings is shown.

The navigation takes place in the usual way, ie "scroll" between the parameters with the  $+/$ buttons - Value change with the pushed "Change Value / Item" button and added +/- buttons, then instead of the ":" a small arrow shows the changed values.

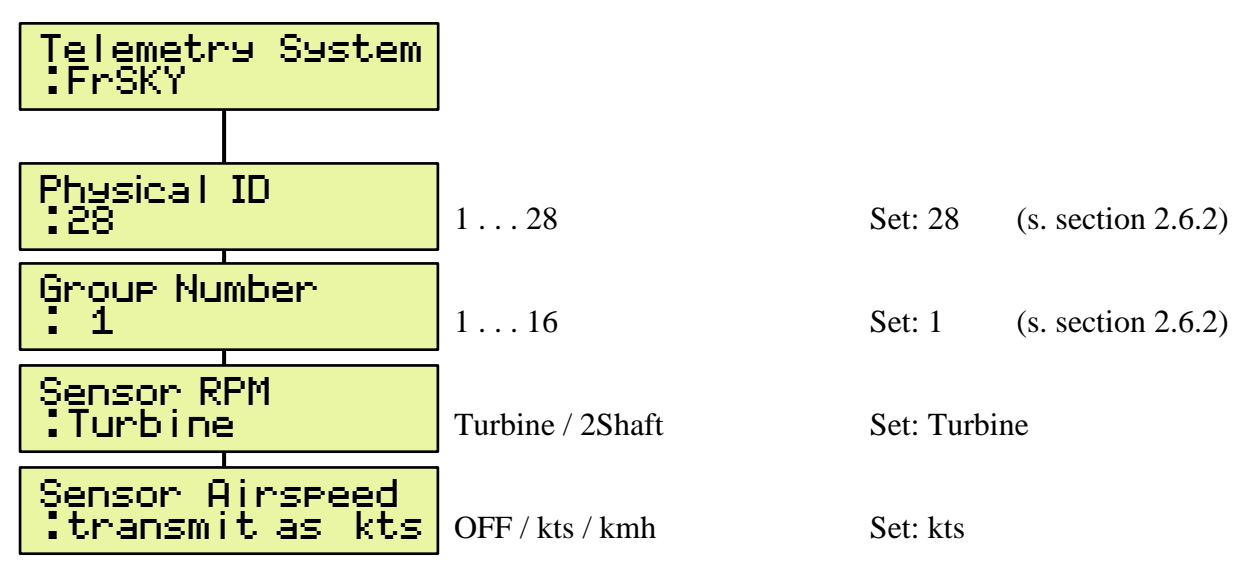

The parameter "Sensor Airspeed" is used to set how the speed value is to be transmitted via S.Port telemetry. The value supplied by the JetCat ECU in kmh must be transmitted as kts so that the speed value is displayed correctly in kmh in the taranis. The speed transmission can be deactivated with the VSpeak ECU converter - e.g. if a FrSKY speed sensor has been installed in the model.

# **2.7 JR PROPO**

The JR telemetry data system is only unidirectional, that means the sensor data is transmitted from the receiver. It will not transmit data from the transmitter to the sensor. A parameterization of the JetCat ECU is not possible with this system.

 $Y$  $5.10$ 5:30 רמי  $\mathbf{l}$ GAA .0W 0.76V 2050mAh SO CARD SLOT **ENIP** 56300rem  $+502$ 

The displays are described below using the example of an XG8.

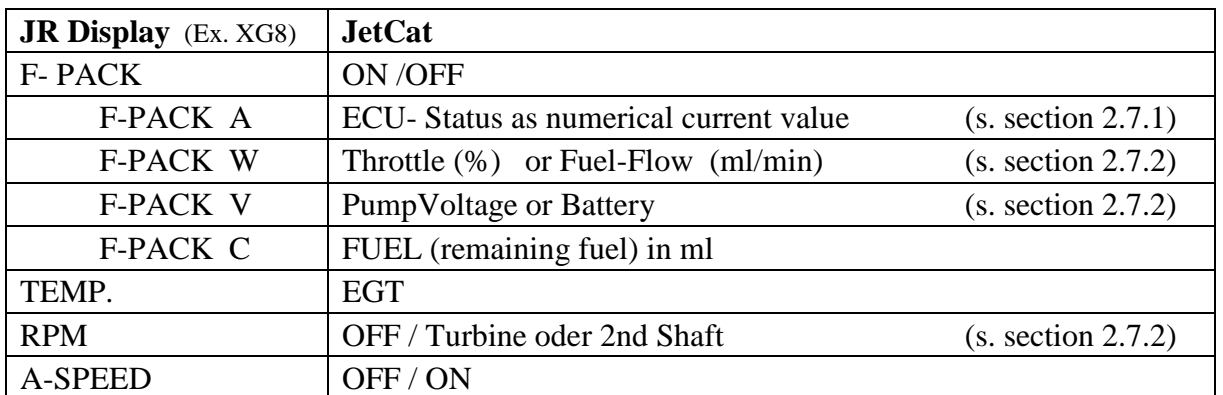

In order to display the rotation speed correctly, the parameters for RPM must be set to: GEAR RATIO , PROPELLER and MAGNET POLE to INH.

The parameter type (MAGNETIC , OPTICAL or MOTOR) does not matter.

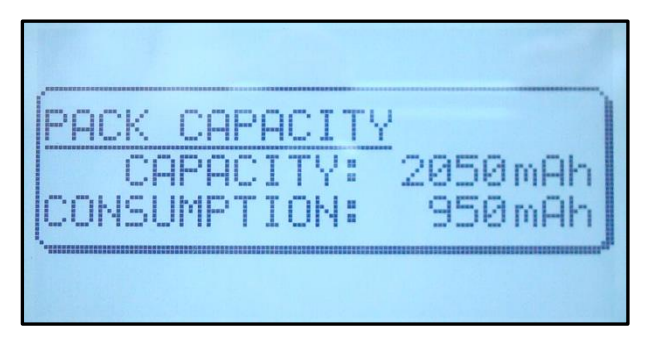

'RY PACK  $T - H$ TNI 3000mA 0-0CAPA-ALARM: ØmAł

The ECU converter transmits the consumed FUEL (950ml) – but on the radio the remaining fuel is displayed.

This means that the actual tank size must be parameterized in ml in the settings in the radio, here in the example the main tank has 3000 ml volume, which is set as capacity 3000mAh.

### *2.7.1 Turbinestatus – numerical "Current"-Values*

The turbines status messages are displayed as numerical "Current" values. The assignment is given in the following table:

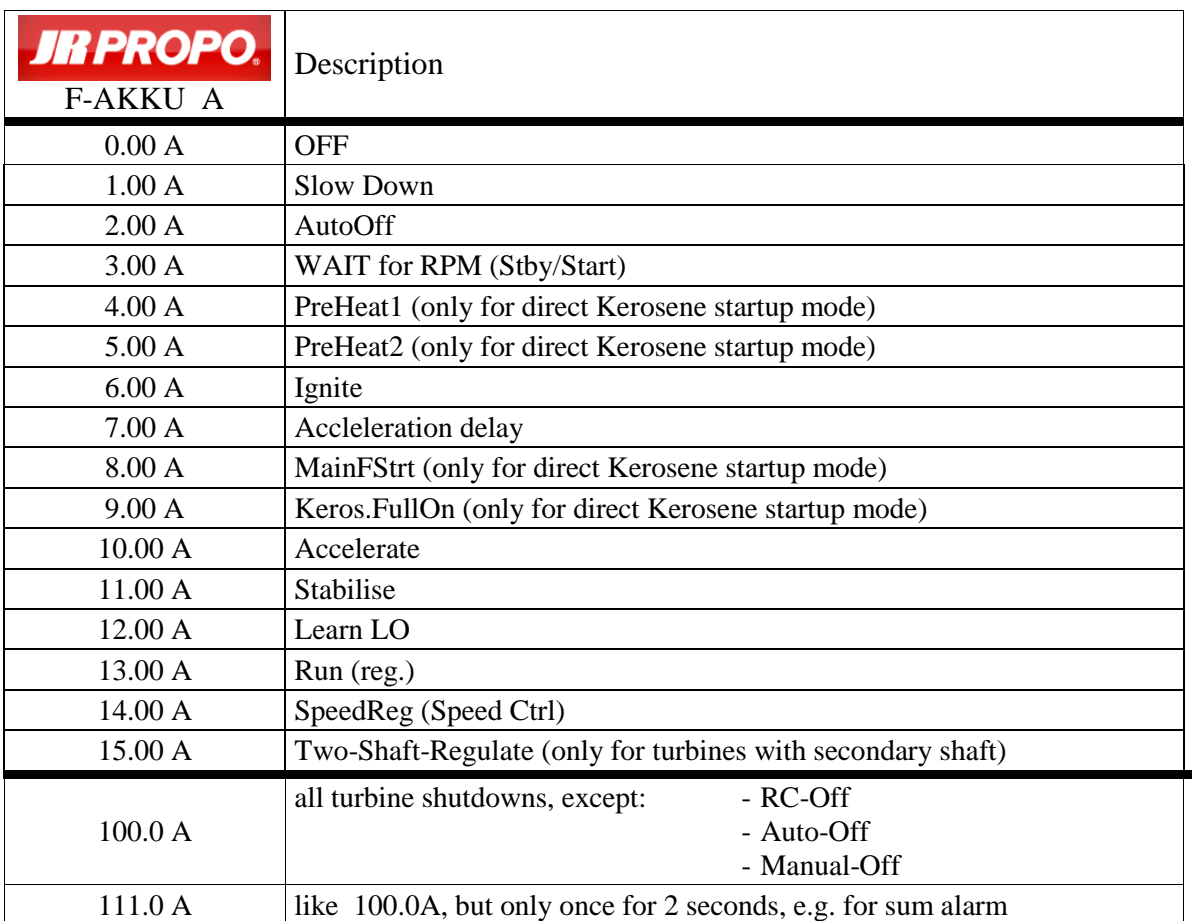

If in the transmitter an alarm threshold for the current of e.g. more than 105.0A is set, all turbine shutdowns except for "RC-Off", "Auto-Off" and "Manual -Off" are signaled as a current alarm for a period of 2 seconds.

### *2.7.2 Setup*

For the JR PROPO system a variety of settings in VSpeak ECU converter using the Programming adapter + JetCat GSU can be made.

In the overview the complete menu structure for all possible range of settings is shown.

The navigation takes place in the usual way, ie "scroll" between the parameters with the  $+/$ buttons - Value change with the pushed "Change Value / Item" button and added +/- buttons, then instead of the ":" a small arrow shows the changed values..

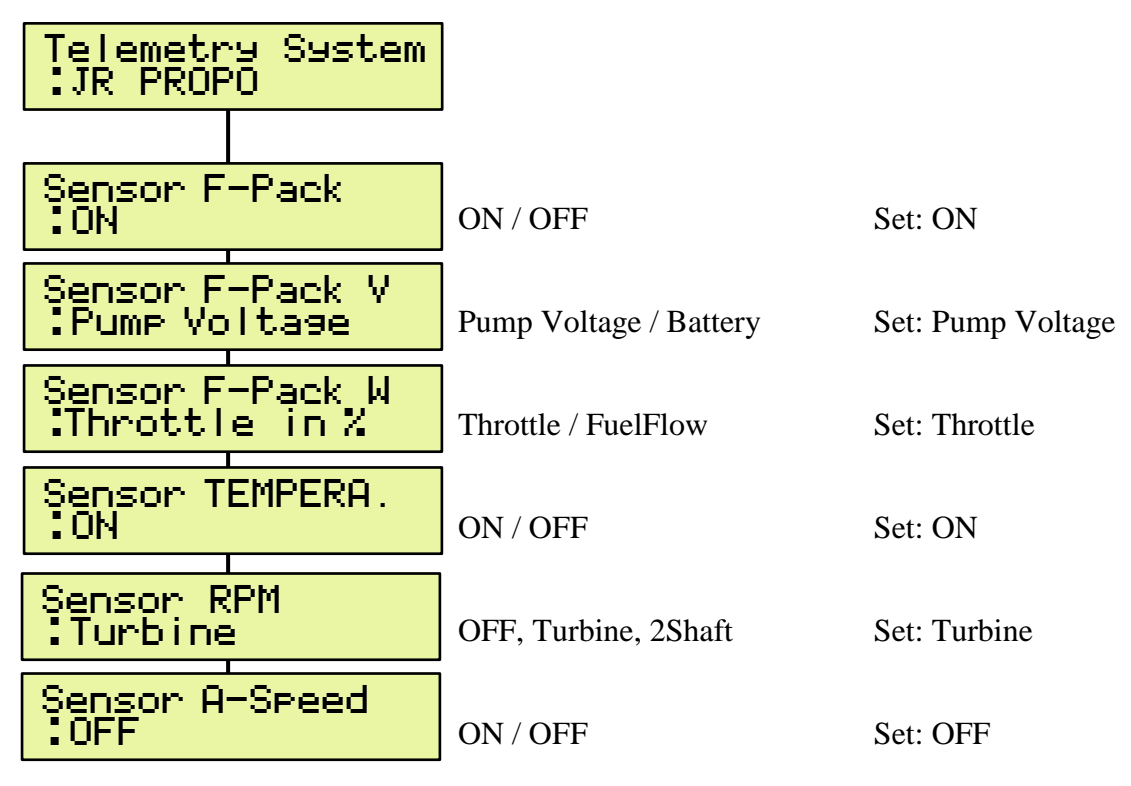

### **2.8 PowerBox P²Bus**

On the P²Bus the turbine data are transmitted as shown in the following picture:

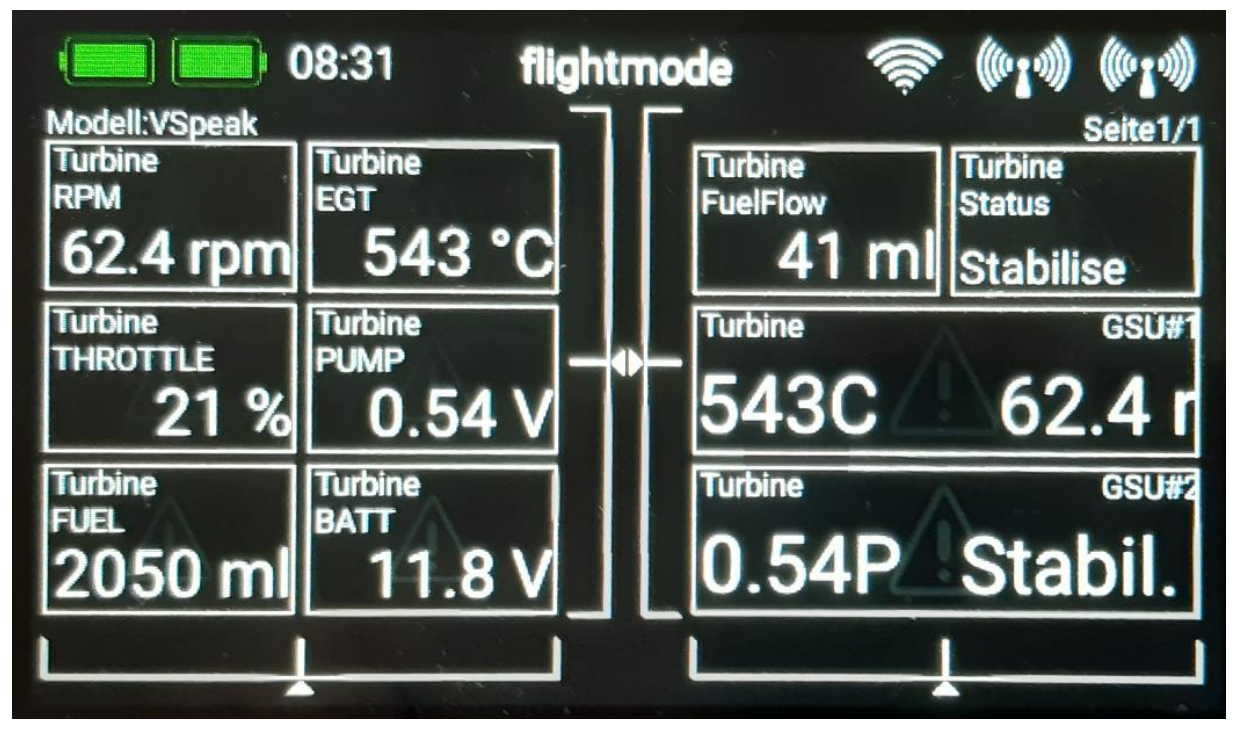

Depending on the connected sensors, the value to be displayed can be set between SPEED (Airspeed or GPS groundspeed) and RPM2 (speed 2 nd shaft).

Furthermore, the 2 display lines of the JetCat GSU can be displayed.

In the case of turbine malfunctions, the respective "Status" message is additionally provided with an alarm.

After the initialization (Status: **telemetry init** ), also the following status messages may be displayed:

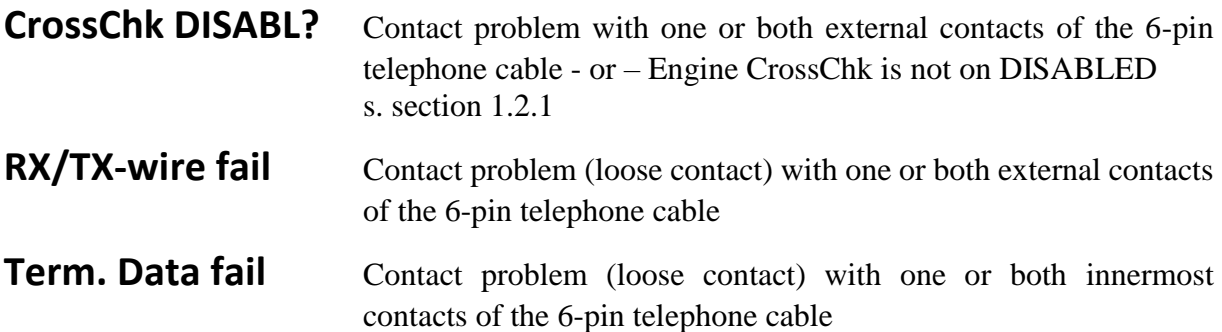

#### *2.8.1 setup*

All relevant settings can be made directly from the PowerBox transmitter. Changes to the parameters marked with a **yellow background** are only effective after a sensor rescan.

#### *2.8.1.1 FUEL*

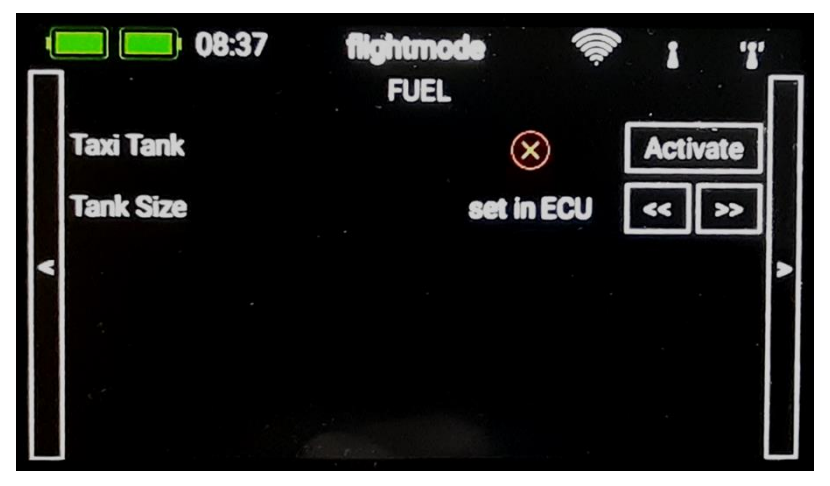

#### **Taxi Tank**

For models where a taxi tank is plugged into the main tank until the model is lifted off, activate "Taxi Tank ". With "Tank Size" the tank volume of the main tank has to be set. In the JetCat ECU, the tank volume must be set value greater than the volume of the main and taxi tanks together. If the turbine is in the "Running" status, then when  $THROTILE = 80\%$ is exceeded for the **second time**, the FUEL will "reset", ie the displayed FUEL is only once set to "full" again at this time.

#### **Tank Size**

Volume of the main tank in ml (is only effective when the "Taxi Tank" option is activated). If the "Taxi Tank" option is deactivated, the value "set in ECU" applies.

#### $\blacksquare$  08:31 flightmode **PRIORITY Values** low **Status** low **GSU#1/2** low  $\overline{\phantom{a}}$ ee.

Here you can set the prioritization of the data request for the group of ECU **Values**, the **Status** and the EDT lines (**GSU # 1/2**), you can choose between:

low / high / higher / at highest - whereby low is sufficient.

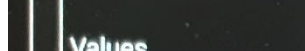

*2.8.1.2 PRIORITY*

### *2.8.1.3 SYSTEM*

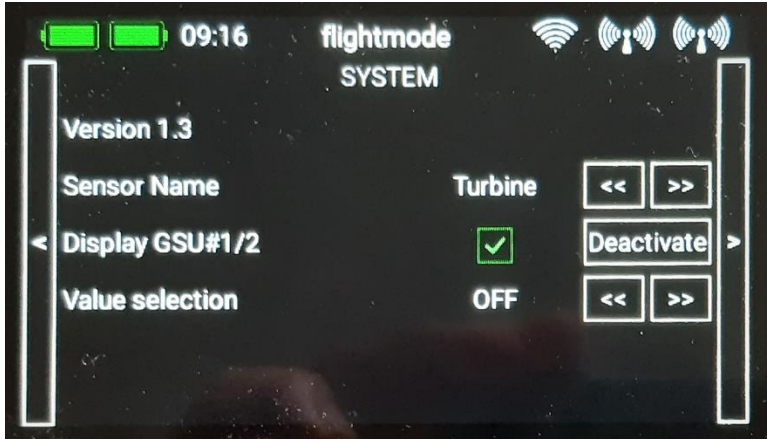

#### **Version #.#**

Current software version

#### **Sensor Name**

It can be connected simultaneously several VSpeak ECU converter at P²Bus, for example, in multi-beam models. The assignment of the sensor address manages the PowerBox transmitter - please read this in the manual of your PowerBox transmitter.

To distinguish between several simultaneously active ECU converters, different names can be selected for Sensor Name, for example:

Turbine Turbine  $[1]$   $[2]$   $[3]$   $[4]$   $[A]$   $[B]$   $[C]$   $[D]$   $[L]$   $[M]$   $[R]$  ...

#### **Display GSU#1/2**

Display of the two GSU lines.

If Display GSU#1/2 is deactivated, the two GSU lines are not only not displayed, they are also not transmitted on P²Bus, thus relieving the P²Bus protocol.

#### **Value selection**

Here you can set which ECU value is displayed at the 8th position:

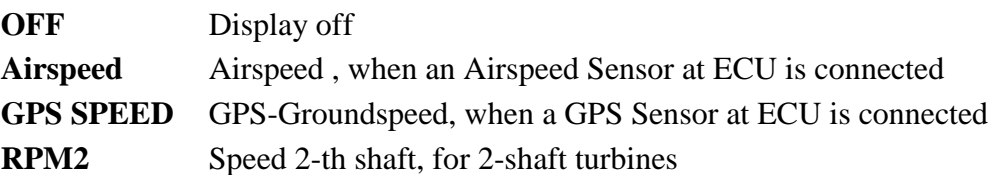

### *2.8.2 Special Characters*

On the JetCat GSU characters can be displayed that can not be displayed in the displays GSU#1 or GSU#2 on the PowerBox Core.

The following table shows an overview of the special characters and their replacement for the core representation:

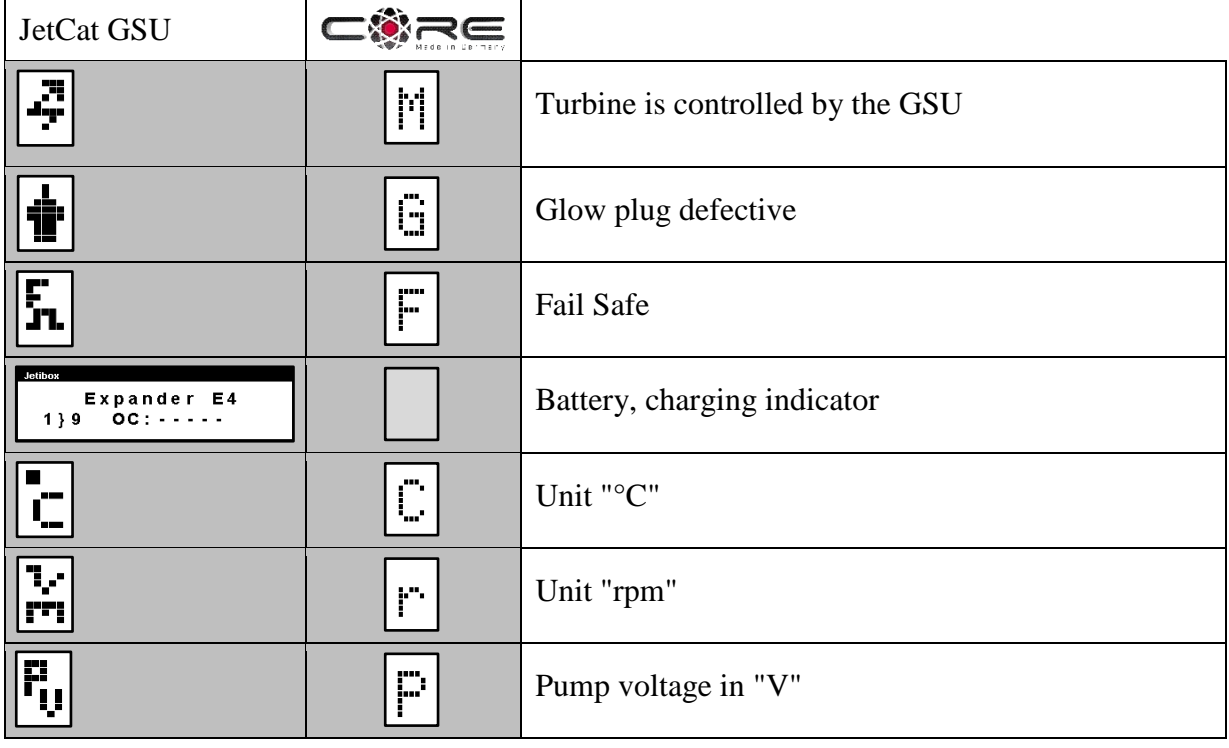

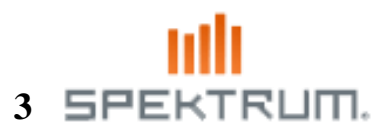

The Spectrum Telemetry Port (XBus) already differs from the other remote control systems, taking into account this fact, the ECU converter is also built as a special hardware:

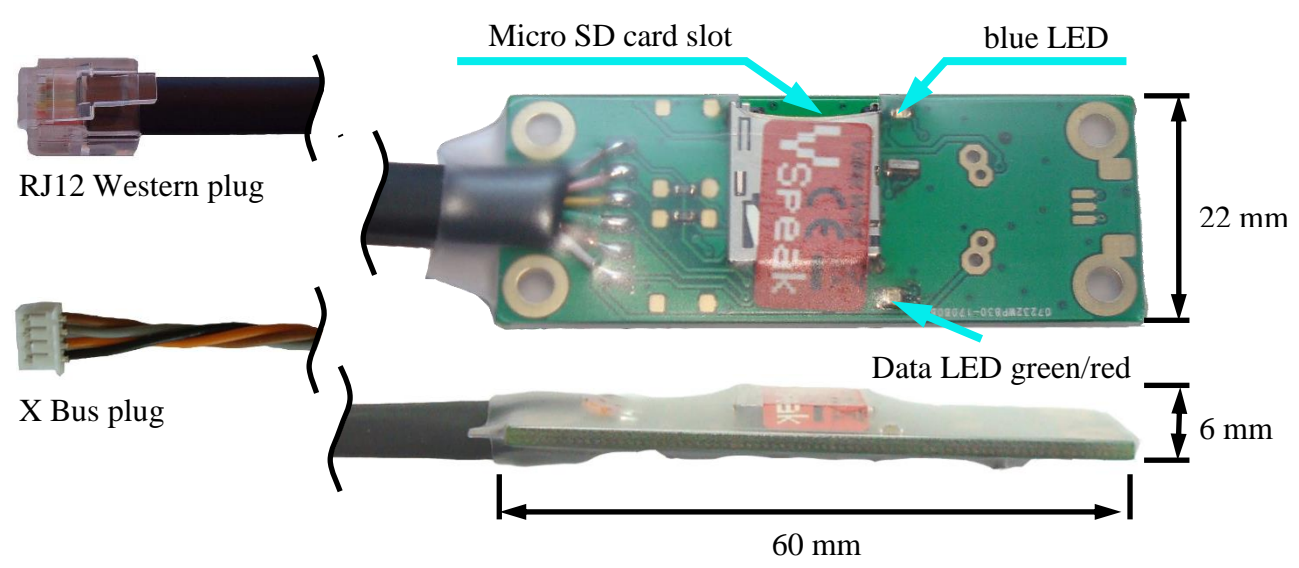

To connect the Spektrum version of the ECU converter, no patch cables are required, the cables with the X-Bus connector (for connection to the X-bus spectrum telemetry port) and the RJ12 Western connector (GSU-ECU connector) are hardwired connected with the converter. Of course, the **telemetry and ECU connections** are also **galvanically isolated** in this hardware version.

The Spektrum Telemetry System is only uni-directional. You can only see the telemetry data. A parameterization of the JetCat ECU is not possible with this system.

You need at least a DX9, DX10T, DX18 in order to view ECU Telemetry. DX6, DX7s and DX8 do not support this sensor,

#### **3.1 Telemetry display**

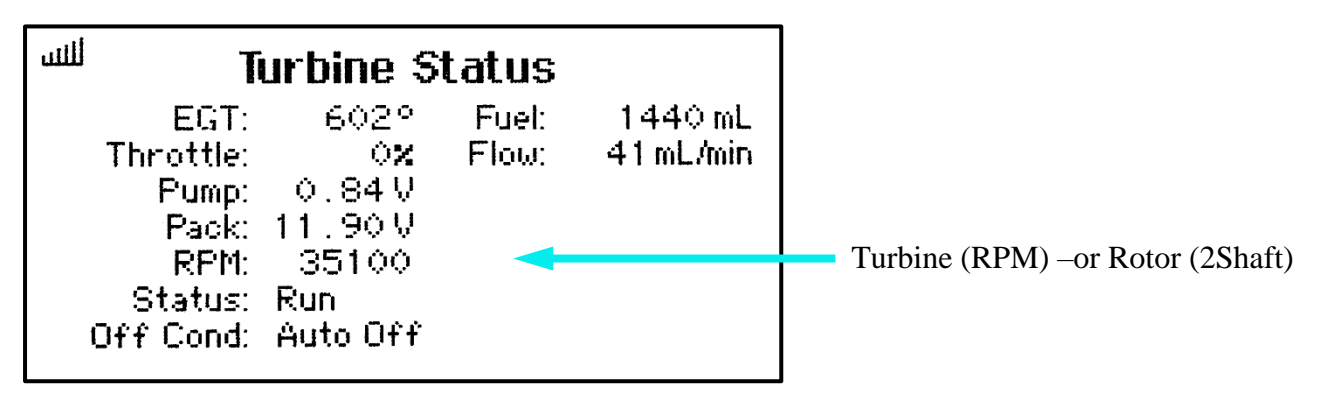

Fuel consumption and EGT can also be displayed as a "current".

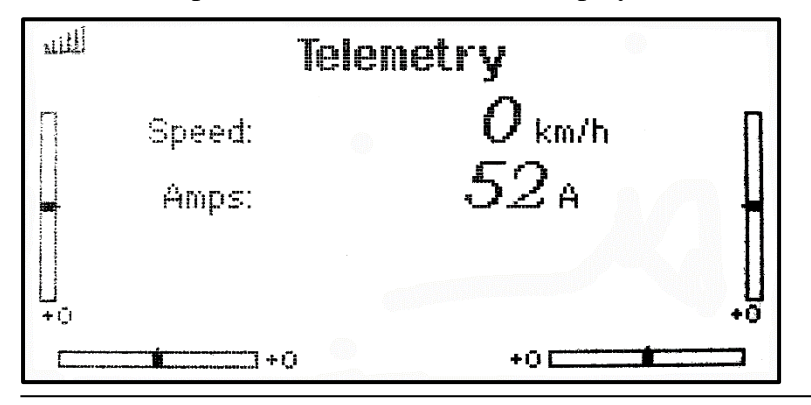

Used fuel in %. 52A means 52% fuel consumed. You can set an alarm, if you set threshold to 80A you get an alarm if 80% fuel is consumed

Display EGT in  $\degree$  C divided by 10 as current,  $52A = 520$  ...  $.529 \degree$  C ( Current alarm to 75A would be active when exceeding  $750^{\circ}$  C)

### **3.2 Setup**

For the Spektrum system a variety of settings in VSpeak ECU converter using the Programming adapter + JetCat GSU can be made.

In the overview the complete menu structure for all possible range of settings is shown.

The navigation takes place in the usual way, ie "scroll" between the parameters with the  $+/$ buttons - Value change with the pushed "Change Value / Item" button and added +/- buttons, then instead of the ":" a small arrow shows the changed values..

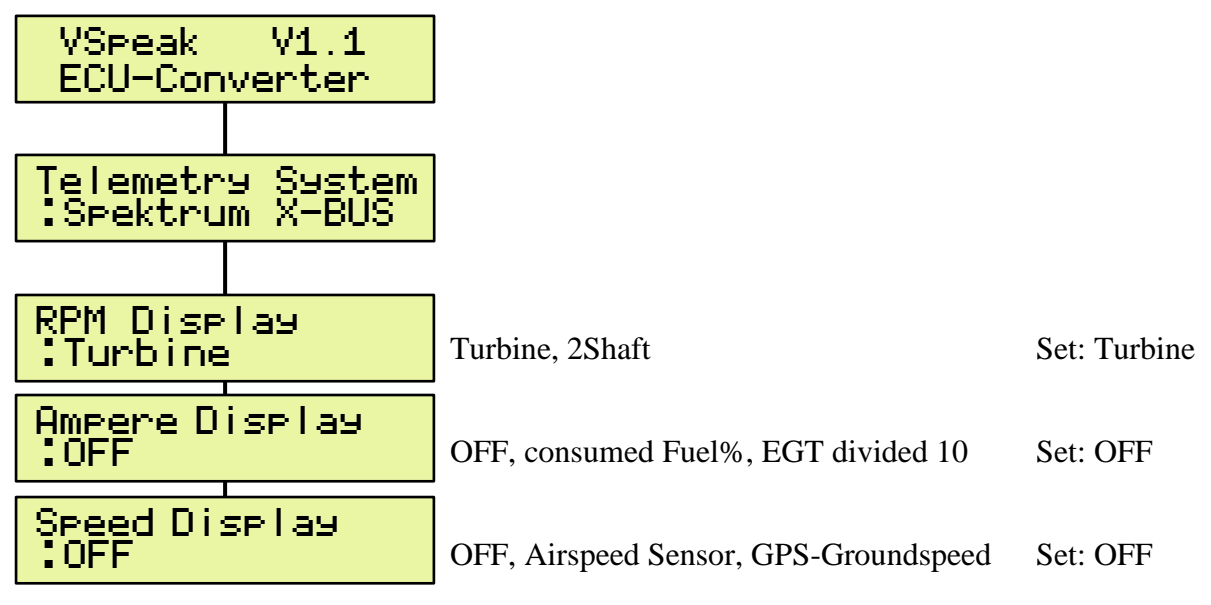

With "RPM Display", the selection is made as to whether the turbine speed or the speed of 2Shaft should be displayed in the turbine display.

For "Ampere Display", the consumed fuel or the jet temperature can be displayed as "current values":

OFF: Current sensor display unused. consumed Fuel%: In addition to the FUEL indicator in the turbine display the calculated fuel consumed in % and can be used as "current" from 0 ... 100 A. 100% and thus 100A corresponds to -> fuel tank empty. EGT divided 10: In addition to the EGT display in the turbine display, the current EGT divided by 10 divided is displayed as "pseudo-current", 52A correspond to  $EGT = 520$  ... 529 ° C. In this way, meaningful alarms can be set to

EGT exceeded, even if the maximum possible current alarm value is

If a speed sensor (airspeed or GPS sensor) is connected to the ECU, the relevant sensor can be set in "Speed Display" and the speed value can be displayed in km/h.

limited to 200A.

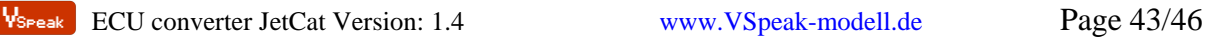

# **4 Update**

The processor on the ECU Converter contains a SD bootloader with a version counter. If firmware updates are available they will be sent via mail. The data-files attached to the e-mail have to be copied to the Micro SD card (formatted FAT or FAT16), this card has to be inserted into the ECU Converter and the power has to be switched on. The boot loader will recognize the new software version and will install it (blue LED "flickers") and is then *up to date*.

# **5 Accessories**

### **5.1 Telemetry patch cable**

A 3-pin servo patch cable is included in the delivery for connecting the ECU converter telemetry port to the telemetry input of the respective receiver.

### **5.2 Data patch cable**

A 6-pin patch cable is included in the delivery for connecting the ECU converter data port to the JetCat ECU (or IO-Port) or with the Programming adapter.

### **5.3 Programming adapter**

The VSpeak ECU converter can be programmed using the Programming adapter and the JetCat GSU (setting the remote control system, alarm thresholds, etc.).

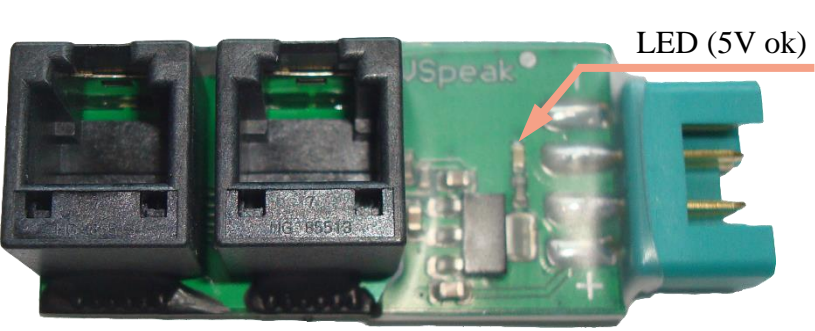

The Programming adapter is the power supply of the GSU and the VSpeak converter from a 2-3 cell LiPo / LiFe / LiIo battery (for example receiver or turbine battery).

The LED indicates that 5V supply voltage is available for the GSU and converter.

The programming adapter is **NOT included in the scope of delivery**, as it is not required for the systems Jeti, HoTT and PowerBox.

# **5.4 Micro SD card**

For the installation of updates, a Micro-SD card is needed. The Micro SD card is **NOT included in the scope of delivery**

You can obtain a matching card at [www.vspeak-modell.de.](http://www.vspeak-modell.de/en/prices)

# **5.5 Western cable connector**

Western cable connector available at [www.reichelt.de: WB 2X6-6](https://www.reichelt.de/Modular-Stecker-Einbaubuchsen-Adapter-/WB-2X6-6-SW/3/index.html?ACTION=3&GROUPID=7306&ARTICLE=166234&OFFSET=16&SID=11V6tZ1qwQATMAAFDUHpAbc84ce2e628c69c6737f1387d37d0664&LANGUAGE=EN)

# **5.6 Y Western cable connector**

VSpeak ECU Converter and JetCat GSU can be operated "parallel". For this, a "Y-Western socket" is available at [www.reichelt.de: WB 3X6-6](https://www.reichelt.de/Modular-plug-mounting-sockets-/WB-3X6-6/3/index.html?ACTION=3&LA=446&ARTICLE=33181&GROUPID=7306&artnr=WB+3X6-6&SEARCH=WB%2B3X6-6%20www.reichelt.de:%20WB%203X6-6)

# **6 Instructions for disposal**

Equipment marked with the symbol should not be disposed of within household waste.

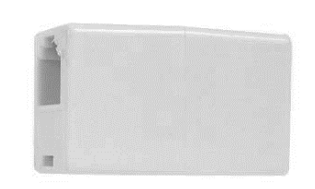

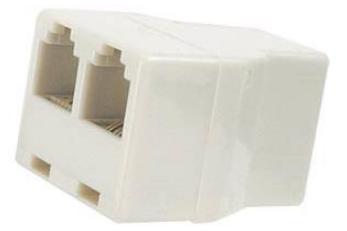

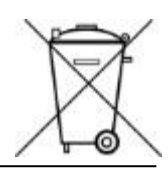

#### **7 Technical data**

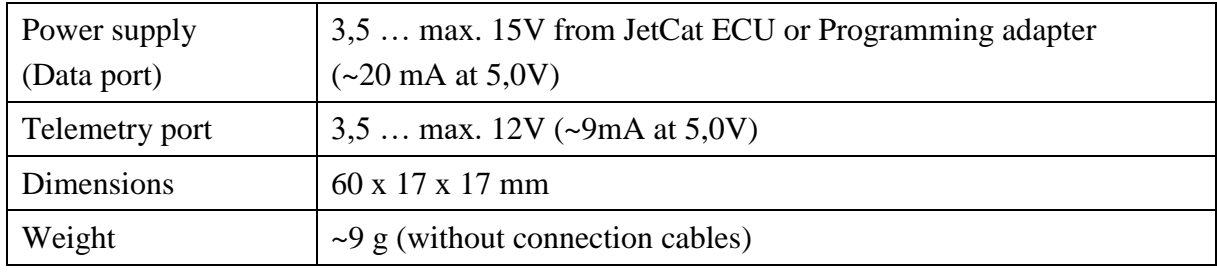

# **8 EG Declaration of Conformity**

*Manufacturer*

VSpeak-Modellbau (Volker Weigt) Priestewitz

*We hereby declare that the product*

VSpeak ECU Converter

*complies with the following European directives:*

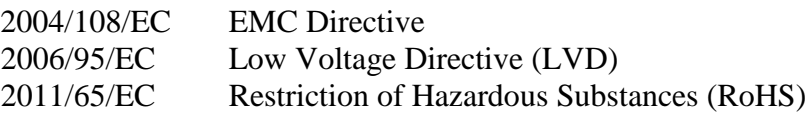

*The presumption of conformity is taken by applying the following harmonized standards:*

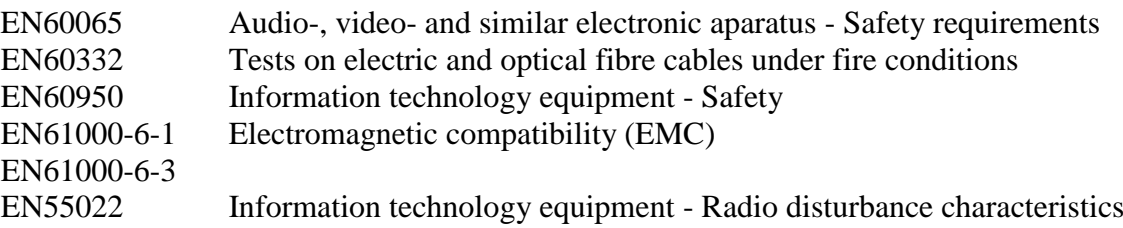

 $Weeq2$ <br>Priestewitz, 2017/03/01

 $\epsilon$ 

Signature Volker Weigt *Managing Director*

#### **9 Version history**

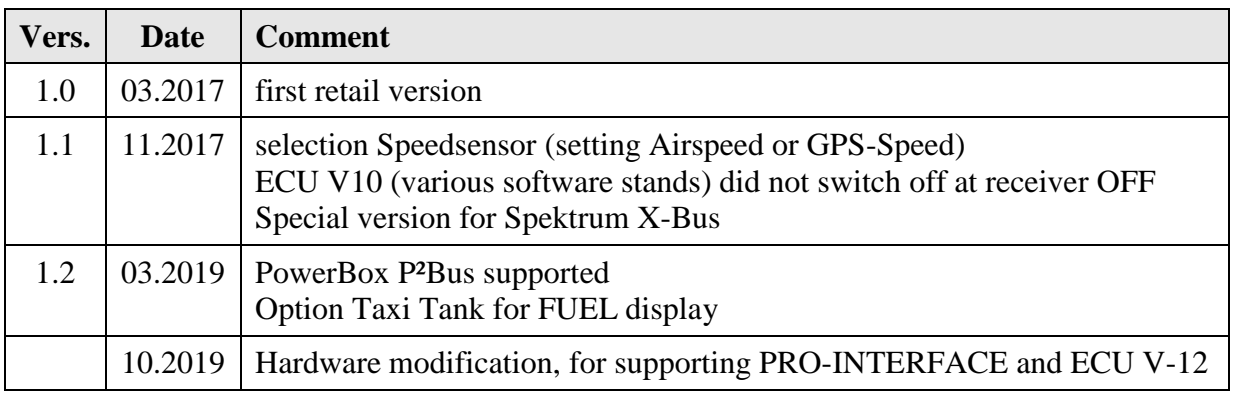

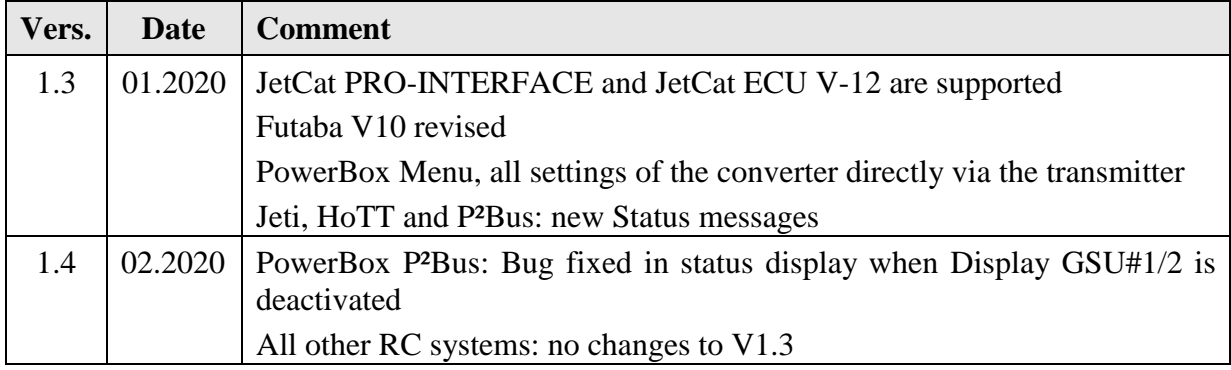

### **10 Contact**

Volker Weigt [www.VSpeak-Modell.de](http://www.vspeak-modell.de/) mail: **[volker.weigt@vspeak-modell.de](mailto:volker.weigt@vspeak-modell.de)**